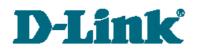

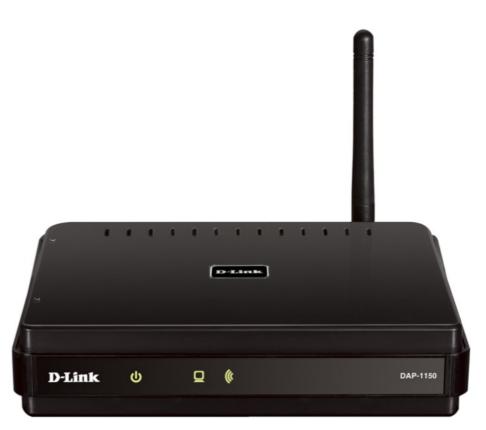

# **DAP-1150**

# **Wireless Access Point Supporting Router Mode**

# Contents

| Chapter 1. Introduction5                            |
|-----------------------------------------------------|
| Contents and Audience                               |
| Conventions                                         |
| Document Structure                                  |
| Chapter 2. Overview                                 |
| General Information                                 |
| Specifications                                      |
| Product Appearance                                  |
| Front Panel10                                       |
| Back Panel11                                        |
| Delivery Package                                    |
| Chapter 3. Installation and Connection13            |
| Before You Begin                                    |
| Connecting to PC (in OS Windows XP)14               |
| PC with Ethernet Adapter14                          |
| Obtaining IP Address Automatically14                |
| PC with Wi-Fi Adapter17                             |
| Configuring Wi-Fi Adapter17                         |
| Connecting to Web-based Interface18                 |
| Saving and Restoring Settings20                     |
| Device Operation Modes                              |
| Access Point Mode21                                 |
| Router Mode21                                       |
| Chapter 4. Configuring Device (Access Point Mode)22 |
| Status                                              |
| Network Statistics                                  |
| Routing Table                                       |
| LAN Clients                                         |
| Net                                                 |
| Connections24                                       |
| Editing Local Interface Parameters25                |
| Wi-Fi                                               |
| Common settings                                     |
| Basic Settings                                      |
| Security Settings                                   |
| MAC Filter                                          |
| Station List40                                      |
| WPS                                                 |
| WDS43                                               |
| Advanced Settings45                                 |
| WMM                                                 |

| Client                                      |     |
|---------------------------------------------|-----|
| Advanced                                    | 51  |
| Device mode                                 |     |
| System                                      | 52  |
| Administrator Password                      |     |
| Configuration                               |     |
| System Log                                  |     |
| Firmware Upgrade                            |     |
| NTP Client                                  |     |
| Chapter 5. Configuring Device (Router Mode) | 58  |
| Status                                      | 58  |
| Network Statistics                          | 58  |
| Routing Table                               | 59  |
| LAN Clients                                 | 60  |
| Net                                         | 61  |
| Connections                                 | 61  |
| Editing Local Interface Parameters          |     |
| Creating PPPoE WAN Connection               |     |
| Creating IPoE WAN Connection                |     |
| Creating PPTP or L2TP WAN Connection        |     |
| Wi-Fi                                       | 76  |
| Common settings                             |     |
| Basic Settings                              |     |
| Security Settings                           |     |
| MAC Filter                                  |     |
| Station List                                | 88  |
| WPS                                         | 89  |
| WDS                                         |     |
| Advanced Settings                           |     |
| WMM                                         |     |
| Client                                      |     |
| Advanced                                    |     |
| UPnP                                        |     |
| DDNS                                        |     |
| DNS                                         |     |
| Routing                                     |     |
| Device mode                                 |     |
| Remote Access                               |     |
| IGMP                                        |     |
| Firewall                                    |     |
| IP Filters                                  | 109 |
| Virtual Servers                             | 112 |
| DMZ                                         | 114 |
| MAC Filter                                  |     |

| Control                                 |
|-----------------------------------------|
| URL Filter                              |
| System                                  |
| Administrator Password118               |
| Configuration                           |
| System Log                              |
| Firmware Upgrade122                     |
| NTP Client                              |
| Chapter 6. Operation Guidelines124      |
| Safety Instructions                     |
| Wireless Installation Considerations124 |
| Chapter 7. Abbreviations and Acronyms   |

# CHAPTER 1. INTRODUCTION

# **Contents and Audience**

This manual describes the access point DAP-1150 and explains how to configure and operate it.

This manual is intended for users familiar with basic networking concepts, who create an in-home local area network, and system administrators, who install and configure networks in offices.

# Conventions

| Example                       | Description                                                                           |
|-------------------------------|---------------------------------------------------------------------------------------|
| text                          | The body text of the manual.                                                          |
| Before You Begin              | A reference to a chapter or section of this manual.                                   |
| "Quick Installation<br>Guide" | A reference to a document.                                                            |
| Change                        | A name of a menu, menu item, control (field, checkbox, drop-down list, button, etc.). |
| 192.168.0.50                  | Data that you should enter in the specified field.                                    |
| Information                   | An important note.                                                                    |

## **Document Structure**

*Chapter 1* describes the purpose and structure of the document.

*Chapter 2* gives an overview of the device's hardware and software features, describes its appearance and the package contents.

*Chapter 3* explains how to install the DAP-1150 device and configure a PC in order to access its web-based interface.

Chapter 4 describes all pages of the web-based interface for the device in the access point mode.

*Chapter 5* describes all pages of the web-based interface for the device in the router mode.

Chapter 6 includes safety instructions and tips for networking.

Chapter 7 introduces abbreviations and acronyms used in this manual.

# CHAPTER 2. OVERVIEW

# **General Information**

The DAP-1150 device is a wireless access point supporting the router mode. It is an affordable solution for creating wireless networks at home or in an office.

Using the DAP-1150 device, you are able to quickly create a wireless network and let your relatives or employees connect to it virtually anywhere (within the operational range of your wireless network). The access point is designed to work with 802.11n wireless devices (providing speed up to 150Mbps) and supports 802.11b/g wireless devices.

The device supports multiple functions for the wireless interface: several security standards (WEP, WPA/WPA2, IEEE 802.1X), MAC address filtering, different operation modes (client, bridge), WPS, WMM.

You are able to connect the wireless access point DAP-1150 switched to the router mode to a cable or DSL modem or to a private Ethernet line and use a high-speed Internet connection to successfully fulfill a wide range of professional tasks.

In the router mode, the DAP-1150 device includes a built-in firewall. The advanced security functions minimize threats of hacker attacks, prevent unwanted intrusions to your network, and block access to unwanted websites for users of your LAN.

You can configure and manage the settings of the DAP-1150 device via the user-friendly webbased interface (the interface is available in two languages – in English and in Russian).

# **Specifications**

#### LAN Interface:

• 1 10/100BASE-TX Ethernet port with auto MDI/MDIX.

#### WLAN Interface:

• IEEE 802.11b/g/n.

#### **Network Functions (Router Mode):**

- WAN connection types:
  - IPoE
  - **PPPo**E
  - PPTP
  - L2TP
- DHCP server and client
- DNS relay
- VPN pass-through (PPTP)
- Dynamic DNS
- Static IP routing
- Remote management
- Network statistics for each interface
- IGMP Proxy
- RIP
- UPnP.

#### Wireless Connection:

- WLAN splitting (up to 4 SSIDs)
- Supported security settings
  - WEP
  - WPA/WPA2 Personal
  - WPA/WPA2 Enterprise
  - IEEE 802.1X
- MAC filter
- Managing connected stations
- PIN and PBC methods of WPS
- WMM (Wi-Fi QoS)
- Advanced settings
- WDS
- Support of client mode.

#### **Firewall Functions (Router Mode):**

- Network Address Translation (NAT)
- Stateful Packet Inspection (SPI)
- IP filters
- URL filter
- MAC filter
- DMZ
- Prevention of ARP and DDoS attacks
- Virtual servers.

#### **Configuration and Management:**

- Bilingual (Russian/English) web-based interface for configuration and management
- Firmware update via web-based interface
- Saving/restoring configuration to/from file
- Support of remote logging
- Automatic synchronization of system time with NTP server.

- Power
- LAN/WAN
- WLAN.

#### **Power:**

- External power adapter DC 5V/1.2A
- Reset to Factory Defaults button.

#### **Operating Temperature:**

• from 0 to 55  $^{\circ}$ C (from 32 to 131  $^{\circ}$ F).

#### **Operating Humidity:**

• from 10% to 90% non-condensing.

#### **Certification:**

- CE
- FCC Class B
- C-Tick
- Wi-Fi.

# **Product Appearance**

## **Front Panel**

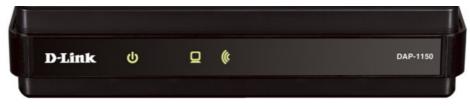

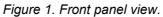

| LED     | Mode           | Description                                                                                                    |
|---------|----------------|----------------------------------------------------------------------------------------------------|
|         | Solid green    | The device is powered on                                                                                                    |
| ڻ<br>ا  | No light       | The device is powered off                                                                                                    |
| Power   | Solid yellow   | When powered on: the device is being loaded; when loaded: a malfunction of the device                                                 |
| 0       | Solid green    | Access point mode: the device has an IP address and is<br>available for configuration<br>Router mode: a WAN connection is established |
| Q       | Blinking green | The port is active (upstream or downstream traffic)                                                                                   |
| LAN/WAN | Solid yellow   | When powered on: the device is being loaded; when<br>loaded in the router mode: no WAN connection is<br>established                   |
| (u      | Solid green    | The device's WLAN is on                                                                                                    |
| WLAN    | Blinking green | The WLAN interface is active (upstream or downstream traffic)                                                                         |

# **Back Panel**

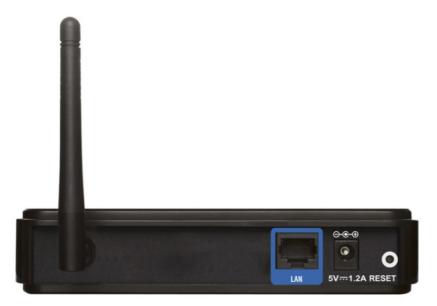

Figure 2. Back panel view.

| Port    | Description                                                                                                    |
|---------|----------------------------------------------------------------------------------------------------|
| LAN     | <ul><li>Access point mode: an Ethernet port to connect to a computer.</li><li>Router mode: an Ethernet port to connect to a cable or DSL modem or to a private Ethernet line (it is recommended to use the cable included in the delivery package).</li></ul> |
| 5V-1.2A | Power connector.                                                                                                    |
| RESET   | A button to restore the factory default settings.<br>To restore the factory defaults, push the button (with the device<br>turned on), hold it for 5 seconds, and then release the button.                                                                     |

The device is equipped with a detachable antenna (Reverse SMA).

# **Delivery Package**

The following should be included:

- access point DAP-1150
- power adapter 5V/1.2A
- Ethernet cable (CAT 5E)
- CD-ROM with "User Manual" and "Quick Installation Guide"
- "Quick Installation Guide" (brochure).

<u>Using a power supply with a different voltage rating than the one included will cause</u> <u>damage and void the warranty for this product.</u>

# CHAPTER 3. INSTALLATION AND CONNECTION

# Before You Begin

Please, read this manual prior to installing the device. Make sure that you have all the necessary information and equipment.

#### **Operating System**

Configuration of the access point DAP-1150 supporting the router mode (hereinafter referred to as "the access point") is performed via the built-in web-based interface. The web-based interface is available from any operating system that supports a web browser.

#### Web Browser

The following web browsers are recommended: Windows Internet Explorer, Mozilla Firefox, or Opera.

For successful operation, JavaScript should be enabled on the web browser. Make sure that JavaScript has not been disabled by other software (such as virus protection or web user security packages) running on your computer.

#### Wired or Wireless NIC (Ethernet or Wi-Fi Adapter)

Any computer that uses the access point should be equipped with an Ethernet or Wi-Fi adapter (NIC). If your computer is not equipped with such a device, install an Ethernet or Wi-Fi adapter prior to using the access point.

#### **Wireless Connection**

Wireless workstations from your network should be equipped with a wireless 802.11b, g or n NIC (Wi-Fi adapter). In addition, you should specify the values of SSID, channel number and security settings defined in the web-based interface of the access point for all these wireless workstations.

# Connecting to PC (in OS Windows XP)

#### **PC with Ethernet Adapter**

- 1. Make sure that your PC is powered off.
- 2. Connect an Ethernet cable between the LAN port located on the back panel of the access point and the Ethernet port of your PC.
- 3. Connect the power cord to the power connector port on the back panel of the access point, then plug the power adapter into an electrical outlet or power strip.
- 4. Turn on your PC and wait until your operating system is completely loaded.

#### **Obtaining IP Address Automatically**

- 1. Click the **Start** button and proceed to the **Control Panel > Network and Internet Connections > Network Connections** window.
- 2. In the **Network Connections** window, right-click the relevant **Local Area Connection** icon and select the **Properties** line in the menu displayed.

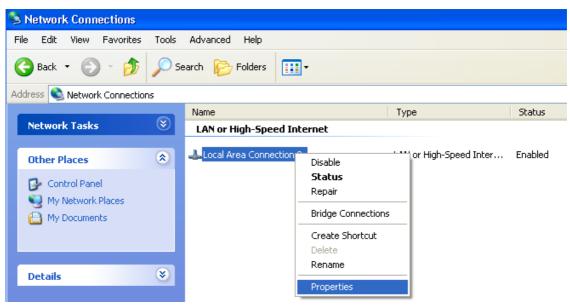

Figure 3. The Network Connections window.

3. In the Local Area Connection Properties window, on the General tab, in the This connection uses the following items section, select the Internet Protocol (TCP/IP) line. Click the Properties button.

| 🕹 Local Area Connection 2 Properties 🛛 🔹 💽                                                                                                    |
|----------------------------------------------------------------------------------------------------|
| General Authentication Advanced                                                                                                    |
| Connect using:                                                                                                    |
| D-Link DFE-550TX 10/100 Adapter                                                                                                    |
| Configure                                                                                                    |
| This connection uses the following items:                                                                                                    |
| STNWLink NetBIOS                                                                                                    |
| NWLink IPX/SPX/NetBIOS Compatible Transport Prot                                                                                                    |
| ✓ Tinternet Protocol (TCP/IP)                                                                                                    |
|                                                                                                    |
| I <u>n</u> stall Uninstall Properties                                                                                                    |
| Description                                                                                                    |
| Transmission Control Protocol/Internet Protocol. The default<br>wide area network protocol that provides communication<br>across diverse interconnected networks. |
| Show icon in notification area when connected                                                                                                    |
| OK Cancel                                                                                                    |

Figure 4. The Local Area Connection Properties window.

4. Select the **Obtain an IP address automatically** radio button. Click the **OK** button.

| Internet          | Protocol (TCP/IP) Prope                      | erties 🔹 💽                                                               |   |
|-------------------|----------------------------------------------|--------------------------------------------------------------------------|---|
| General           | Alternate Configuration                      |                                                                          |   |
| this cap          |                                              | matically if your network supports<br>ask your network administrator for |   |
| <u>o</u> <u>o</u> | btain an IP address automatical              | ly                                                                       |   |
|                   | $\underline{s}e$ the following IP address: — |                                                                          |   |
| <u>I</u> P ad     | ddress:                                      |                                                                          |   |
| Subr              | net mask:                                    |                                                                          |   |
| Defa              | ult gateway:                                 | · · ·                                                                    |   |
| 0                 | <u>p</u> tain DNS server address autor       | natically                                                                |   |
| -OU:              | s <u>e</u> the following DNS server ad       | dresses:                                                                 |   |
| Prefe             | erred DNS server:                            |                                                                          |   |
| Alter             | nate DNS server:                             | · · ·                                                                    |   |
|                   |                                              | Ad <u>v</u> anced                                                        |   |
|                   |                                              | OK Cancel                                                                | ) |

Figure 5. The Internet Protocol (TCP/IP) Properties window.

Click the **OK** button. Now your computer is configured to obtain an IP address automatically.

#### PC with Wi-Fi Adapter

- 1. Connect the power cord to the power connector port on the back panel of the access point, then plug the power adapter into an electrical outlet or power strip.
- 2. Turn on your PC and wait until your operating system is completely loaded.
- 3. Turn on your Wi-Fi adapter. As a rule, modern notebooks with built-in wireless NICs are equipped with a button or switch that turns on/off the wireless adapter (refer to your PC documents). If your PC is equipped with a pluggable wireless NIC, install the software provided with your Wi-Fi adapter.

#### **Configuring Wi-Fi Adapter**

- 1. Click the Start button and proceed to the Control Panel > Network and Internet Connections > Network Connections window.
- 2. Select the icon of the wireless connection and make sure that your Wi-Fi adapter is on.

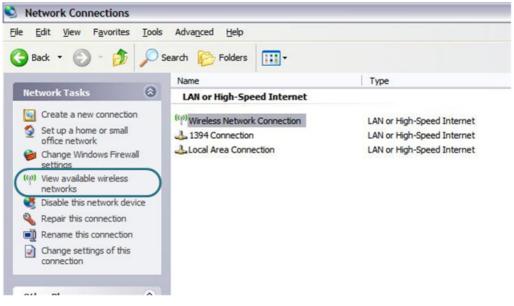

Figure 6. The Network Connections window.

- 3. Search for available wireless networks.
- 4. In the opened **Wireless Network Connection** window, select the needed wireless network (**DAP-1150**) and click the **Connect** button.

After that the Wireless Network Connection Status window appears.

If you perform initial configuration of the access point via Wi-Fi connection, note that immediately after changing the wireless default settings you will need to reconfigure the wireless connection using the newly specified settings.

# Connecting to Web-based Interface

When you have configured your computer, you can access the web-based interface and configure needed parameters (configure the wireless network, change the operating mode of the device, create a WAN connection, specify the settings of the firewall, etc.).

- 1. Start a web browser (see the *Before You Begin* section, page 13).
- 2. In the address bar of the web browser, enter the IP address of the access point (by default, the following IP address is specified: **192.168.0.50**). Press the **Enter** key.

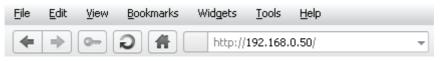

Figure 7. Connecting to the web-based interface of the DAP-1150 device.

3. On the opened page, enter the username (login) and password for the administrator account (by default, the following username and password are specified: admin, admin). Then click the **Enter** button.

| DAP      | P_1150   |
|----------|----------|
| Login    | n: admin |
| Password | d:       |
| Clear    | Enter    |

Figure 8. The login page.

If the error "*The page cannot be displayed*" (or "*Unable to display the page*"/"*Could not*. *connect to remote server*") occurs upon connecting to the web-based interface of the access point, make sure that you have properly connected the device to your computer.

Right after the first access to the web-based interface you are forwarded to the page for changing the administrator password specified by default.

| The system password an | d the password for the web-based interface will be changed at the same time. |  |
|------------------------|------------------------------------------------------------------------------|--|
| Login:                 | admin 💌                                                                      |  |
| Password:              |                                                                              |  |
| Confirmation:          |                                                                              |  |
|                        |                                                                              |  |

Figure 9. The page for changing the default administrator password.

Enter the new password in the **Password** and **Confirmation** fields. Then click the **Save** button.

Remember or write down the new password for the administrator account. In case of losing the new password, you can access the web-based interface of the access point only after restoring the factory default settings via the hardware Reset button. This procedure wipes out all settings that you have configured for your device.

After successful registration the system statistics page opens. The page displays general information on the access point and its software.

| 🔹 Start  |                             |                                          |  |
|----------|-----------------------------|------------------------------------------|--|
| ➡ Status | Start                       |                                          |  |
| ➡ Net    |                             |                                          |  |
| ➡ Wi-Fi  | Device information          |                                          |  |
| Advanced | Model:<br>Firmware version: | DAP_1150<br>1.2.66                       |  |
| ➡ System | Build time:                 | Thu Mar 10 14:11:11 UTC 2011             |  |
|          | Vendor:                     | D-Link Russia                            |  |
|          | Support:                    | support@dlink.ru                         |  |
|          | Summary:                    | Root filesystem image for DAP_1150       |  |
|          | Web revision:               | 76189bdb0656ed12c5c91634ee259a0f9949bd5d |  |
|          | LAN IP:                     | 192.168.0.50                             |  |
|          |                             |                                          |  |

Figure 10. The system statistics page.

The web-based interface of the access point is bilingual (English/Russian). Select a needed language from the menu displayed when the mouse pointer is over the **Language** caption. You can change the language of the web-based interface in any menu item.

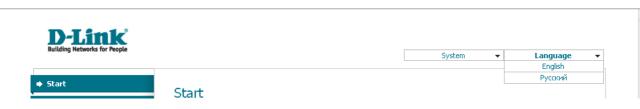

Figure 11. Changing the language of the web-based interface.

# Saving and Restoring Settings

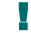

Note that you should regularly save the changes of the device's settings to the non-volatile memory.

The web-based interface displays the notification on unsaved changes at the top of the page.

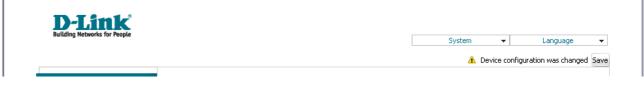

Figure 12. The notification on unsaved changes.

You can save the device's settings via the top-page menu displayed when the mouse pointer is over the **System** caption.

| <b>D-Link</b><br>Building Networks for People |                    |             |              |
|-----------------------------------------------|--------------------|-------------|--------------|
|                                               |                    | System 👻    | Language 🛛 👻 |
|                                               |                    | Reboot      |              |
|                                               |                    | Save&Reboot |              |
| 🔿 Start                                       | Start              | Save        |              |
| ➡ Status                                      |                    | Backup      |              |
|                                               |                    | Factory     |              |
| ➡ Net                                         |                    | Logout      |              |
| •                                             | Device information | L           |              |

Figure 13. The top-page menu.

Click the **Reboot** line if you have already saved the device's settings.

Click the **Save&Reboot** line to save new settings and immediately reboot the access point.

Click the **Save** line to save new settings to the non-volatile memory and continue configuring the device. Also you can save the device's parameters via the **Save** button on the **System / Configuration** page.

Click the **Backup** line and follow the dialog box appeared to save the configuration (all settings of the access point) to your PC. Also you can save the device's configuration to your PC via the **Backup** button on the **System / Configuration** page.

Click the **Factory** line to restore the factory default settings. Also you can restore the factory defaults via the **Factory** button on the **System / Configuration** page.

Also you can restore the factory default settings via the hardware **Reset** button. The hole of the button is located on the back panel of the access point next to the power connector. Use a small paperclip to activate the button; insert it into the hole (with the access point turned on), push, and hold for 5 seconds. Then remove the paperclip. Wait for about 30 seconds. Now you can access the web-based interface of the access point using the default IP address, username and password.

When you have configured all needed settings, click the **Logout** line.

# **Device Operation Modes**

# **Access Point Mode**

In the access point mode, the device is used to create a wireless local area network or to connect to a wired router.

# **Router Mode**

In the router mode, the device is used to connect devices equipped with a wireless interface to the Internet. You can connect the device to a cable or DSL modem or to a private Ethernet line and create a WAN connection. In addition, you can configure connection to a Wireless Internet Service Provider.

When the device is switched to the router mode, the LAN port is used as the WAN port, therefore you cannot connect to it via a wired connection.

When the device is configured as a client (on the **Wi-Fi** / **Client** page), the wireless interface is used as the WAN port, and the LAN port is used to connect a wired device.

# CHAPTER 4. CONFIGURING DEVICE (ACCESS POINT MODE)

# Status

This menu displays data on the current state of the access point. The following are represented: statistics for every active interface, data on devices connected to the device's network and its web-based interface, and the routing table.

#### **Network Statistics**

On the **Status / Network statistics** page, you can view statistics for all interfaces active at the moment.

| Building Networks for People                                                       |                 |                   |                    |                       |              | Sys                      | tem         | •        | Language                   |  |
|------------------------------------------------------------------------------------|-----------------|-------------------|--------------------|-----------------------|--------------|--------------------------|-------------|----------|----------------------------|--|
| 🔶 Start                                                                            | Statuc          | / Notu            | ork stati          | etice                 |              |                          |             |          |                            |  |
| ♦ Status                                                                           | Status          | / netw            |                    | SULS                  |              |                          |             |          |                            |  |
| <ul> <li>Network statistics</li> <li>Routing table</li> <li>LAN clients</li> </ul> | Name Typ<br>LAN | be Status<br>Up 🥥 | IP<br>192.168.0.50 | Mask<br>255.255.255.0 | Gateway<br>- | MAC<br>00:26:5A:2E:EA:AC | MTU<br>1500 | 1.6322 M | Rx/Tx<br>byte/4.7820 Mbyte |  |
| ➡ Net                                                                              |                 |                   |                    |                       |              |                          |             |          |                            |  |
| ➡ Wi-Fi                                                                            |                 |                   |                    |                       |              |                          |             |          |                            |  |
|                                                                                    |                 |                   |                    |                       |              |                          |             |          |                            |  |

Figure 14. The Status / Network statistics page.

-1

# **Routing Table**

The **Status / Routing table** page displays the information on routes. The table contains destination IP addresses, gateways, subnet masks, and other data.

| Building Networks for People           |              |                                |                    | S                                | /stem | •      | Language | • |
|----------------------------------------|--------------|--------------------------------|--------------------|----------------------------------|-------|--------|----------|---|
| ➡ Start                                | Chabus / Day | ation of the later             |                    |                                  |       |        |          |   |
| ➡ Status                               | Status / Rou | iting table                    |                    |                                  |       |        |          |   |
| <ul> <li>Network statistics</li> </ul> | Interface    | Destination                    | Gateway            | Mask                             | Flags | Metric | MTU Size |   |
| Routing table                          | LAN          | 239.255.255.250<br>192.168.0.0 | 0.0.0.0<br>0.0.0.0 | 255.255.255.255<br>255.255.255.0 | UHU   | 0      | 0        |   |
| LAN clients                            | lo           | 127.0.0.0                      | 0.0.0.0            | 255.0.0.0                        | Ū     | Ō      | 0        |   |
| ⇒ Net                                  |              |                                |                    |                                  |       |        |          |   |
| ➡ Wi-Fi                                |              |                                |                    |                                  |       |        |          |   |
| Advanced                               |              |                                |                    |                                  |       |        |          |   |

Figure 15. The Status / Routing table page.

## **LAN Clients**

IF.

On the **Status / LAN clients** page, you can view data on network devices connected to the access point. The page displays devices connected to the LAN of the access point and devices accessing the web-based interface of the access point.

| Building Networks for People      |             |             |       |             | System  | <ul> <li>Language</li> </ul> |  |
|-----------------------------------|-------------|-------------|-------|-------------|---------|------------------------------|--|
| 🔶 Start                           | Status / LA | Nicliente   |       |             |         |                              |  |
| 🔶 Status                          | Status / LA | IN CITERIUS |       |             |         |                              |  |
| » Network statistics              |             | address     | Flags | MAC-add     |         | Interface                    |  |
| <ul> <li>Routing table</li> </ul> | 192.        | 168.0.137   | 0x2   | 6C:F0:49:93 | 3:CB:4D | LAN                          |  |
| › LAN clients                     |             |             |       |             |         |                              |  |
| ♦ Net                             |             |             |       |             |         |                              |  |
| ♦ Wi-Fi                           |             |             |       |             |         |                              |  |
| Advanced                          |             |             |       |             |         |                              |  |

Figure 16. The Status / LAN clients page.

For each device the following data are displayed: the IP address, the MAC address, and the interface to which the device is connected.

# Net

In this menu you can configure basic parameters of the local area network of the access point.

## Connections

In the access point mode, on the **Net / Connections** page you can edit parameters of the local interface.

By default, the **LAN** connection is configured in the system. It corresponds to the local interface of the access point (**br0**). You cannot delete this connection.

|                           |          |                         |                    |        | System          | •         | Language  |
|---------------------------|----------|-------------------------|--------------------|--------|-----------------|-----------|-----------|
| <ul> <li>Start</li> </ul> | Net / Co | onnections              |                    |        |                 |           |           |
| Status                    |          |                         |                    |        |                 |           |           |
| ♦ Net                     | 🕒 Con    | nections                |                    |        |                 |           |           |
| » <u>Connections</u>      |          | add, edit and delete co | nnections here     |        |                 |           |           |
| ➡ Wi-Fi                   | Name     | Connection Type         | Physical interface | Enable | Default gateway | Direction | Status    |
| ➡ Advanced                | LAN      | ipoe                    | LAN, Wi-Fi         | Yes    | 0               | LAN       | Connected |
| → System                  |          |                         |                    |        |                 |           | _         |
|                           |          |                         |                    |        |                 |           | Add       |

Figure 17. The Net / Connections page.

#### **Editing Local Interface Parameters**

To edit the parameters of the device's local area network, left-click the **LAN** connection on the **Net / Connections** page.

On the **Main** tab, you can configure basic parameters of the LAN.

#### Net / Connections

| Main DHCP server S           | Static DHCP         |
|------------------------------|---------------------|
| 🛐 General settings           |                     |
| Connection type and comm     | on settings         |
| Name:                        | LAN                 |
| Connection Type:             | IPoE                |
| Enable:                      |                     |
| Direction:                   | LAN                 |
| 🛃 Physical layer             |                     |
| Physical interface selection | and tunning         |
| Physical interface:          | br0 💌               |
| 🛃 IP settings                |                     |
| Internet Protocol settings   |                     |
| IP Address:                  | 192 . 168 . 0 . 50  |
| Netmask:                     | 255 . 255 . 255 . 0 |
| Interface:                   | br0                 |
|                              |                     |

Save

Figure 18. Basic parameters of the LAN.

| Parameter          | Description                                                                                             |
|--------------------|----------------------------------------------------------------------------------------------------|
|                    | General settings                                                                                        |
| Name               | A name for this connection.                                                                             |
| Connection Type    | The type of network protocol used by this connection – <b>IPoE</b> .                                    |
| Enable             | The checkbox enabling this connection.                                                                  |
| Direction          | The direction of this connection.                                                                       |
|                    | Physical layer                                                                                          |
| Physical interface | The physical interface to which this connection is assigned – <b>br0</b> .                              |
|                    | IP settings                                                                                             |
| IP Address         | The IP address of the access point. By default, the following value is specified: <b>192.168.0.50</b> . |
| Netmask            | The subnet mask. By default, the following value is specified: <b>255.255.255.0</b> .                   |
| Interface          | The name assigned to the connection by the system.                                                      |

When all needed settings are configured, click the **Save** button.

On the **DHCP server** tab, you can configure the built-in DHCP sever of the access point.

# Net / Connections

| Main DHCP server  | Static DHCP         |
|-------------------|---------------------|
| Mode:             | Enable 💌            |
| Start IP:         | 192 . 168 . 0 . 51  |
| End IP:           | 192 . 168 . 0 . 100 |
| Lease time (min): | 1440                |
|                   |                     |

Save

Figure 19. The tab for configuring the DHCP server.

| Parameter                  | Description                                                                                                    |
|----------------------------|----------------------------------------------------------------------------------------------------|
| Mode                       | An operating mode of the DHCP server.<br><b>Enable</b> : the access point assigns IP addresses to clients<br>automatically in accordance with specified parameters. When this<br>value is selected, the <b>Start IP</b> , <b>End IP</b> , and the <b>Lease time</b> fields<br>are displayed on the tab. If the DHCP server is enabled, you can also<br>specify MAC-IP pairs on the <b>Static DHCP</b> tab. |
|                            | <ul> <li>Disable: the DHCP server of the access point is disabled, clients' IP addresses are assigned manually.</li> <li>Relay: an external DHCP server is used to assign IP addresses to clients. When this value is selected, the External DHCP server IP</li> </ul>                                                                                                    |
| Start IP                   | field is displayed on the tab.<br>The start IP address of the address pool used by the DHCP server to<br>distribute IP addresses to clients.                                                                                                    |
| End IP                     | The end IP address of the address pool used by the DHCP server to distribute IP addresses to clients.                                                                                                    |
| Lease time                 | The lifetime of IP addresses leased by the DHCP server. At the end<br>of this period the leased IP address is revoked and can be distributed<br>to another device, unless the previous device has confirmed the need<br>to keep the address.                                                                                                    |
| External DHCP server<br>IP | The IP address of the external DHCP server which assigns IP addresses to the clients of the access point.                                                                                                    |

When all needed settings are configured, click the **Save** button.

On the **Static DHCP** tab, you can specify MAC address and IP address pairs. The tab is active when the device's DHCP server is enabled.

#### Net / Connections

| IP address:  | 192 . 168 . 0 . 100 |            |
|--------------|---------------------|------------|
| MAC address: |                     |            |
| Host name:   |                     |            |
| IP address   |                     | Host name  |
| 192.168.0.1  | 00                  |            |
|              |                     |            |
|              |                     | Remove) (A |

#### Figure 20. The tab for configuring MAC-IP pairs.

To create a MAC-IP pair (set a fixed IP address in the local area network for a device with a certain MAC address), click the **Add** button.

You can specify the following parameters:

| Parameter   | Description                                                                        |
|-------------|------------------------------------------------------------------------------------|
| IP address  | An IP address which will be assigned to the device with the specified MAC address. |
| MAC address | The MAC address of the device from the LAN.                                        |
| Host name   | A network name of the device for easier identification. <i>Optional</i> .          |

Click the **Save** button.

Existing MAC-IP pairs are displayed on the **Static DHCP** tab. To remove a pair, select the relevant line in the table and click the **Remove** button. Then click the **Save** button.

# Wi-Fi

In this menu you can specify all needed settings for your wireless network.

#### **Common settings**

On the **Wi-Fi / Common settings** page, you can enable your wireless local area network (WLAN) and split it into parts.

| <b>D-Link</b><br>Building Networks for People |                  |                     | System 👻 | Language |
|-----------------------------------------------|------------------|---------------------|----------|----------|
| ▶ Start                                       | Wi-Fi / Common s | ottingo             |          |          |
| ▶ Status                                      | WI-IT/ Common s  | securiys            |          |          |
| ♦ Net                                         | Enable Wireless: |                     |          |          |
| ♦ Wi-Fi                                       | MBSSID:          | Disabled V          |          |          |
| <u>Common settings</u>                        | BSSID:           | 00:26:5A:2E:EA:AC   |          |          |
| Basic settings                                |                  | 00/2010HiteLiteHind |          |          |
| » Security settings                           |                  |                     |          |          |
| » MAC-Filter                                  |                  |                     |          | Change   |
| <ul> <li>Station List</li> </ul>              |                  |                     |          |          |
| » <u>WPS</u>                                  |                  |                     |          |          |
| › <u>WDS</u>                                  |                  |                     |          |          |
| <ul> <li>Additional settings</li> </ul>       |                  |                     |          |          |
| → <u>WMM</u>                                  |                  |                     |          |          |
| → <u>Client</u>                               |                  |                     |          |          |
| Advanced                                      |                  |                     |          |          |

Figure 21. Common settings of the wireless LAN.

The **Enable Wireless** checkbox enables Wi-Fi connections. By default, the checkbox is selected. If you want to disable your WLAN, deselect the **Enable Wireless** checkbox.

The access point allows splitting your WLAN into several parts (up to four) with their own names (SSIDs) and unique identifiers (BSSIDs). To split the network into several parts, select a relevant value (2, 3, or 4) from the **MBSSID** drop-down list. By default, the wireless network is not spitted (the **Disabled** value is selected from the list).

The value from the **BSSID** drop-down list is the unique identifier for your Wi-Fi network. You cannot change the value of this parameter, it is determined in the device's internal settings.

If you have spitted your WLAN into parts, the **BSSID** drop-down list contains several values. Each identifier corresponds to a single part of the WLAN.

For every part of the WLAN you can specify a name (SSID), security settings, rules for MAC filtering, and enable the WMM function (if needed). To specify these values, select the needed part from the **BSSID** drop-down list and click the **Change** button. Then proceed to the relevant page of the **Wi-Fi** menu section.

# **Basic Settings**

On the Wi-Fi / Basic settings page, you can configure basic parameters of the device's WLAN.

| Building Networks for People            |                         |                         | System 👻 | Language |
|-----------------------------------------|-------------------------|-------------------------|----------|----------|
| ▶ Start                                 | Wi Fi / Pasis setting   |                         |          |          |
| Status                                  | Wi-Fi / Basic setting   | js                      |          |          |
| Net                                     | Hide Access Point:      | _                       |          |          |
| → Wi-Fi                                 | SSID:                   |                         |          |          |
| › Common settings                       | Country:                | DAP-1150                |          |          |
| » Basic settings                        | Channel:                | RUSSIAN FEDERATION      | *        |          |
| <ul> <li>Security settings</li> </ul>   | Wireless mode:          | auto 💌<br>802.11 G only |          |          |
| MAC-Filter                              | Max Associated Clients: |                         |          |          |
| <ul> <li>Station List</li> </ul>        |                         | 0                       |          |          |
| • <u>WPS</u>                            |                         |                         |          |          |
| • <u>WDS</u>                            |                         |                         |          | Change   |
| <ul> <li>Additional settings</li> </ul> |                         |                         |          |          |
| × <u>WMM</u>                            |                         |                         |          |          |
| › <u>Client</u>                         |                         |                         |          |          |
| Advanced                                |                         |                         |          |          |

Figure 22. Basic settings of the wireless LAN.

| Parameter              | Description                                                                                                    |  |
|------------------------|----------------------------------------------------------------------------------------------------|--|
| Hide Access Point      | If the checkbox is selected, other users cannot see your Wi-Fi network. (It is recommended not to select this checkbox in order to simplify initial configuration of your WLAN.)                                                                                                    |  |
| SSID                   | A name for the WLAN. By default, the value <b>DAP-1150</b> is<br>specified. If your network is spitted into parts, each part has the<br>default name ( <b>DAP-1150.2</b> , <b>DAP-1150.3</b> , and <b>DAP-<br/>1150.4</b> ). It is recommended to specify another name for the<br>network upon initial configuration (use digits and Latin characters). |  |
| Country                | The country you are in. Select a value from the drop-down list.                                                                                                    |  |
| Channel                | The wireless channel number. When the <b>auto</b> value is selected, the access point itself chooses the channel with the least interference.                                                                                                    |  |
| Wireless mode          | Operating mode of the wireless network of the access point. This parameter defines standards of the devices that will be able to use your wireless network. Select a value from the drop-down list.                                                                                                    |  |
| Max Associated Clients | The maximum number of devices connected to the wireless network<br>of the access point. When the value <b>0</b> is specified, the device does<br>not limit the number of connected clients.                                                                                                    |  |

When you have configured the parameters, click the **Change** button.

# **Security Settings**

On the Wi-Fi / Security settings page, you can modify security settings of the WLAN.

| Building Networks for People            |                         |                           | System 👻 | Language |
|-----------------------------------------|-------------------------|---------------------------|----------|----------|
| ▶ Start                                 | Wi Ei / Security cott   | inge                      |          |          |
| Status                                  | WI-FI/ Security sett    | Wi-Fi / Security settings |          |          |
| ▶ Net                                   | Network Authentication: | Open                      |          |          |
| → Wi-Fi                                 | A MED Encruption estti  |                           |          |          |
| › Common settings                       | WEP Encryption setti    | ngs                       |          |          |
| » Basic settings                        | Enable Encryption WEP:  |                           |          |          |
| Security settings                       |                         |                           |          |          |
| » MAC-Filter                            |                         |                           |          |          |
| <ul> <li>Station List</li> </ul>        |                         |                           |          | Change   |
| • <u>WPS</u>                            |                         |                           |          |          |
| • <u>WDS</u>                            |                         |                           |          |          |
| <ul> <li>Additional settings</li> </ul> |                         |                           |          |          |
| • <u>WMM</u>                            |                         |                           |          |          |
| → <u>Client</u>                         |                         |                           |          |          |
| Advanced                                |                         |                           |          |          |

Figure 23. The default security settings.

By default, the **Open** network authentication type with no encryption is specified for the WLAN.

The default security settings do not provide sufficient protection for the WLAN. Please, specify your own security settings for the WLAN (or each part of the WLAN if the network was splitted into parts).

# Wi-Fi / Security settings

| Network Authentication: | Open 🔽                                                       |        |
|-------------------------|--------------------------------------------------------------|--------|
| WEP Encryption settings | Open<br>Open-IEEE8021X                                       |        |
| Enable Encryption WEP:  | Shared<br>WEPAUTO<br>WPA<br>WPA-PSK                          |        |
|                         | WPA2<br>WPA2-PSK<br>WPA/WPA2 mixed<br>WPA-PSK/WPA2-PSK mixed | Change |

Figure 24. Network authentication types supported by the access point.

The access point supports the following authentication types:

| Authentication type       | Description                                                                                                    |  |
|---------------------------|----------------------------------------------------------------------------------------------------|--|
| Open                      | Open authentication (with or without WEP encryption).                                                                                                    |  |
| Open-IEEE8021X            | Open authentication using a RADIUS server (with or without WEP encryption).                                                                                                    |  |
| Shared                    | Shared key authentication with WEP encryption.                                                                                                    |  |
| WEPAUTO                   | A mixed type of authentication. When this value is selected, devices using the <b>Open</b> authentication type with enabled WEP encryption and devices using the <b>Shared</b> authentication type can connect to the WLAN of the access point. |  |
| WPA                       | WPA-based authentication using a RADIUS server.                                                                                                    |  |
| WPA-PSK                   | WPA-based authentication using a PSK.                                                                                                    |  |
| WPA2                      | WPA2-based authentication using a RADIUS server.                                                                                                    |  |
| WPA2-PSK                  | WPA2-based authentication using a PSK.                                                                                                    |  |
| WPA/WPA2 mixed            | A mixed type of authentication. When this value is selected, devices using the <b>WPA</b> authentication type and devices using the <b>WPA2</b> authentication type can connect to the WLAN of the access point.                                |  |
| WPA-PSK/WPA2-PSK<br>mixed | A mixed type of authentication. When this value is selected, devices using the <b>WPA-PSK</b> authentication type and devices using the <b>WPA2-PSK</b> authentication type can connect to the WLAN of the access point.                        |  |

The **Open-IEEE8021X**, **WPA**, **WPA2**, and **WPA/WPA2** mixed authentication types require a RADIUS server.

When the **Open**, **Shared**, or **WEPAUTO** values are selected, the **WEP Encryption settings** section is displayed:

# Wi-Fi / Security settings

| Network Authentication:    | Open 💌 |
|----------------------------|--------|
| WEP Encryption settings    |        |
| Enable Encryption WEP:     |        |
| Default Key ID:            | 1 💌    |
| Encryption Key WEP as HEX: |        |
| Encryption Key WEP (1):    |        |
| Encryption Key WEP (2):    |        |
| Encryption Key WEP (3):    |        |
| Encryption Key WEP (4):    |        |
|                            |        |
|                            |        |

Change

Figure 25. The Open value is selected from the Network Authentication drop-down list.

| Parameter                    | Description                                                                                                    |  |
|------------------------------|----------------------------------------------------------------------------------------------------|--|
| Enable Encryption WEP        | The checkbox activating WEP encryption. When the checkbox is selected, the <b>Default Key ID</b> field, the <b>Encryption Key WEP as HEX</b> checkbox, and four <b>Encryption Key WEP</b> fields are displayed on the page. For the <b>Shared</b> and <b>WEPAUTO</b> authentication types the checkbox is always selected. |  |
| Default Key ID               | The number of the key (from first to fourth) which will be used for WEP encryption.                                                                                                    |  |
| Encryption Key WEP<br>as HEX | Select the checkbox to set a hexadecimal number as a key for encryption.                                                                                                    |  |
| Encryption Key WEP (1-<br>4) | Keys for WEP encryption. The access point uses the key selected from the <b>Default Key ID</b> drop-down list. It is required to specify all the fields.                                                                                                    |  |
|                              | You can specify keys containing 5 or 13 symbols (use digits and/or Latin characters). If the <b>Encryption Key WEP as HEX</b> checkbox is selected, you can specify only keys containing 10 symbols (the digits 0-9 and the characters A-F).                                                                               |  |

When the **Open-IEEE8021X** value is selected, the **WEP Encryption settings** and **RADIUS settings** sections are displayed:

# Wi-Fi / Security settings

| Network Authentication:    | Open-IEEE8021X      |
|----------------------------|---------------------|
| WEP Encryption settings    |                     |
| Enable Encryption WEP:     |                     |
| Default Key ID:            | 1 🕶                 |
| Encryption Key WEP as HEX: |                     |
| Encryption Key WEP (1):    |                     |
| Encryption Key WEP (2):    |                     |
| Encryption Key WEP (3):    |                     |
| Encryption Key WEP (4):    |                     |
| 🛃 RADIUS settings          |                     |
| IP address:                | 192 . 168 . 0 . 254 |
| Port:                      | 1812                |
| RADIUS encryption key:     | dlink               |
|                            |                     |

Change

Figure 26. The **Open-IEEE8021X** value is selected from the **Network Authentication** drop-down list.

| Parameter                    | Description                                                                                                    |
|------------------------------|----------------------------------------------------------------------------------------------------|
| Enable Encryption WEP        | The checkbox activating WEP encryption. When the checkbox is selected, the <b>Default Key ID</b> field, the <b>Encryption Key WEP as HEX</b> checkbox, and four <b>Encryption Key WEP</b> fields are displayed on the page. For the <b>Shared</b> and <b>WEPAUTO</b> authentication types the checkbox is always selected. |
| Default Key ID               | The number of the key (from first to fourth) which will be used for WEP encryption.                                                                                                    |
| Encryption Key WEP<br>as HEX | Select the checkbox to set a hexadecimal number as a key for encryption.                                                                                                    |
| Encryption Key WEP (1-<br>4) | Keys for WEP encryption. The access point uses the key selected from the <b>Default Key ID</b> drop-down list. It is required to specify all the fields.                                                                                                    |
|                              | You can specify keys containing 5 or 13 symbols (use digits and/or Latin characters). If the <b>Encryption Key WEP as HEX</b> checkbox is selected, you can specify only keys containing 10 symbols (the digits 0-9 and the characters A-F).                                                                               |
| IP address                   | The IP address of the RADIUS server.                                                                                                    |
| Port                         | A port of the RADIUS server.                                                                                                    |
| RADIUS encryption key        | A password to access the RADIUS server.                                                                                                    |

When the WPA-PSK, WPA2-PSK, or WPA-PSK/WPA2-PSK mixed values are selected, the WPA Encryption settings section is displayed:

# Wi-Fi / Security settings

| WPA2-PSK |          |
|----------|----------|
| 76543210 |          |
|          |          |
| TKIP 💌   | 7        |
|          | 76543210 |

Change

Figure 27. The WPA2-PSK value is selected from the Network Authentication drop-down list.

| Parameter                   | Description                                                                                                    |
|-----------------------------|----------------------------------------------------------------------------------------------------|
| Encryption Key PSK          | A key for WPA encryption. The key can contain digits and/or Latin characters.                                                                                             |
| WPA2 Pre-<br>authentication | The checkbox activating preliminary authentication (displayed only for the <b>WPA2-PSK</b> and <b>WPA-PSK/WPA2-PSK</b> mixed authentication types).                       |
| WPA Encryption              | An encryption method: <b>TKIP</b> , <b>AES</b> , or <b>TKIP+AES</b> .                                                                                                    |
| WPA renewal                 | The time period (in seconds), at the end of which a new key for WPA encryption is generated. When the value <b>0</b> is specified for this field, the key is not renewed. |

When the WPA, WPA2, or WPA/WPA2 mixed values are selected, the RADIUS settings and WPA Encryption settings sections are available:

# Wi-Fi / Security settings

| Network Authentication:<br>WPA2 Pre-authentication: | WPA2                |
|-----------------------------------------------------|---------------------|
| 🛃 RADIUS settings                                   |                     |
| IP address:                                         | 192 . 168 . 0 . 254 |
| Port:                                               | 1812                |
| RADIUS encryption key:                              | dlink               |
| 🛃 WPA Encryption settings                           |                     |
| WPA Encryption:                                     | TKIP                |
| WPA reneval:                                        | 3600                |
|                                                     |                     |

Change

Figure 28. The WPA2 value is selected from the Network Authentication drop-down list.

| Parameter                   | Description                                                                                                    |
|-----------------------------|----------------------------------------------------------------------------------------------------|
| WPA2 Pre-<br>authentication | The checkbox activating preliminary authentication (displayed only for the <b>WPA2-PSK</b> and <b>WPA-PSK/WPA2-PSK</b> mixed authentication types.                        |
| IP address                  | The IP address of the RADIUS server.                                                                                                    |
| Port                        | A port of the RADIUS server.                                                                                                    |
| RADIUS encryption key       | A password to access the RADIUS server.                                                                                                    |
| WPA Encryption              | An encryption method: <b>TKIP</b> , <b>AES</b> , or <b>TKIP+AES</b> .                                                                                                    |
| WPA renewal                 | The time period (in seconds), at the end of which a new key for WPA encryption is generated. When the value <b>0</b> is specified for this field, the key is not renewed. |

When you have configured the parameters, click the **Change** button.

# **MAC Filter**

On the **Wi-Fi / MAC-Filter** page, you can define a set of MAC addresses of devices which will be allowed to access the WLAN, or define MAC addresses of devices which will not be allowed to access the WLAN.

| Building Networks for People     |                           |                              | System | <b>•</b> | Language |
|----------------------------------|---------------------------|------------------------------|--------|----------|----------|
| ➡ Start                          |                           |                              |        |          |          |
| Status                           | Wi-Fi / MAC-Filter        |                              |        |          |          |
| ➡ Net                            | Filter mode MAC-addresses | ]                            |        |          |          |
| ♦ Wi-Fi                          |                           |                              |        |          |          |
| › Common settings                | MAC-filter restrict mode: | <ul> <li>Disabled</li> </ul> |        |          |          |
| Basic settings                   |                           | ○ Allow                      |        |          |          |
| » Security settings              |                           | ODeny                        |        |          |          |
| • MAC-Filter                     |                           |                              |        |          |          |
| <ul> <li>Station List</li> </ul> |                           |                              |        |          | Change   |
| > <u>WPS</u>                     |                           |                              |        |          |          |
| » <u>WDS</u>                     |                           |                              |        |          |          |
| » Additional settings            |                           |                              |        |          |          |
| > <u>WMM</u>                     |                           |                              |        |          |          |
| Section 1                        |                           |                              |        |          |          |
| Advanced                         |                           |                              |        |          |          |

Figure 29. MAC filters for the wireless network.

By default, MAC filtering is not active (the **Disabled** choice of the **MAC-filter restrict mode** radio button is selected).

To open your wireless network for the devices which MAC addresses are specified on the **MAC**-addresses tab and to close the wireless network for all other devices, select the **Allow** choice of the **MAC**-filter restrict mode radio button.

To close your wireless network for the devices which MAC addresses are displayed in the table, select the **Deny** choice of the **MAC-filter restrict mode** radio button.

To add a MAC address to which the selected filtering mode will be applied, proceed to the **MAC**-addresses tab, enter this address in the **MAC**-address field of the **MAC**-address adding section, and click the **Change** button. After that, the entered address will be displayed in the **MAC**-address list section.

| Building Networks for People     | System 👻 Language         | • |
|----------------------------------|---------------------------|---|
| 🔶 Start                          | Wi Ei / MAG Eilter        |   |
| Status                           | Wi-Fi / MAC-Filter        |   |
| ♦ Net                            | Filter mode MAC-addresses |   |
| ♦ Wi-Fi                          |                           |   |
| › Common settings                | MAC-address adding        |   |
| » Basic settings                 | MAC-address:              |   |
| Security settings                |                           |   |
| • MAC-Filter                     |                           |   |
| <ul> <li>Station List</li> </ul> | Add                       |   |
| > <u>WPS</u>                     | MAC-address list          |   |
| » <u>WDS</u>                     | MAC-address Delete        |   |
| Additional settings              | HINC-aduless Delete       |   |
| > <u>WMM</u>                     |                           |   |
| > <u>Client</u>                  | Delete                    |   |
| Advanced                         |                           |   |

Figure 30. The tab for adding a MAC address.

To remove a MAC address from the list of MAC addresses, select the checkbox located to the right of the relevant MAC address in the **MAC-address list** section and click the **Delete** button.

# **Station List**

On the **Wi-Fi / Station List** page, you can view the list of wireless devices connected to the access point.

| Building Networks for People        |          |        |      |         |      |     | Sy  | stem | <b>•</b> | Language          |  |
|-------------------------------------|----------|--------|------|---------|------|-----|-----|------|----------|-------------------|--|
| ♦ Start                             | Wi-Fi/St | tation | Liet |         |      |     |     |      |          |                   |  |
| Status                              |          | lation | LISU |         |      |     |     |      |          |                   |  |
| ➡ Net                               | MAC      | AID    | PSM  | MIMOPS  | MCS  | BW  | SGI | STBC | Г        | Disconnect        |  |
| ♦ Wi-Fi                             |          | 1120   | 1211 | 1111010 | 1100 | 011 | 201 | 5.50 | -        |                   |  |
| <ul> <li>Common settings</li> </ul> |          |        |      |         |      |     |     |      | Rel      | fresh Disconnect) |  |
| Basic settings                      |          |        |      |         |      |     |     |      |          |                   |  |
| Security settings                   |          |        |      |         |      |     |     |      |          |                   |  |
| » MAC-Filter                        |          |        |      |         |      |     |     |      |          |                   |  |
| Station List                        |          |        |      |         |      |     |     |      |          |                   |  |
| • <u>WPS</u>                        |          |        |      |         |      |     |     |      |          |                   |  |
| • <u>WDS</u>                        |          |        |      |         |      |     |     |      |          |                   |  |
| Additional settings                 |          |        |      |         |      |     |     |      |          |                   |  |
| » <u>WMM</u>                        |          |        |      |         |      |     |     |      |          |                   |  |
| > <u>Client</u>                     |          |        |      |         |      |     |     |      |          |                   |  |
| Advanced                            |          |        |      |         |      |     |     |      |          |                   |  |

Figure 31. The list of the wireless clients.

If you want to disconnect a wireless device from your WLAN, select the checkbox in the line containing the relevant MAC address, and click the **Disconnect** button.

To view the latest data on the devices connected to the WLAN, click the **Refresh** button.

### WPS

On the **Wi-Fi / WPS** page, you can enable the function for secure configuration of the WLAN and select a method used to easily add wireless devices to the WLAN.

The WPS function helps to configure the protected wireless network automatically. Devices connecting to the wireless network via the WPS function must support the WPS function.

If the device's WLAN is splitted into parts (the value 2, 3, or 4 is selected from the **MBSSID** drop-down list on the **Wi-Fi / Common settings** page), the WPS function can be used only for the first part of the WLAN (the first value from the **BSSID** drop-down list).

Before using the WPS function it is required to configure a type of WPA encryption.

|                                                             |                         |            | System  | Language              | • |
|-------------------------------------------------------------|-------------------------|------------|---------|-----------------------|---|
| 🔶 Start                                                     | Wi-Fi / WPS             |            |         |                       |   |
| Status                                                      | witty wis               |            |         |                       |   |
| 🔶 Net                                                       |                         |            |         |                       |   |
| ♦ Wi-Fi                                                     | 🛃 Enable/Disable WPS    |            |         |                       |   |
| » Common settings                                           | WPS Enable:             |            |         |                       |   |
| » Basic settings                                            |                         |            |         |                       |   |
| <ul> <li>Security settings</li> </ul>                       |                         |            |         |                       |   |
| » <u>MAC-Filter</u>                                         |                         |            |         | Change                |   |
| » <u>Station List</u>                                       | Information             |            |         |                       |   |
| » <u>WPS</u>                                                | WPS Status:             | Configured |         |                       |   |
| <ul> <li><u>WDS</u></li> <li>Additional settings</li> </ul> | SSID:                   | DAP-1150   |         |                       |   |
| > WMM                                                       | Network Authentication: | WPA-P5K    |         |                       |   |
| <ul> <li>Client</li> </ul>                                  | Encryption:             | TKJP       |         |                       |   |
|                                                             |                         |            |         |                       |   |
| Advanced                                                    |                         |            | Refresh | Reset to unconfigured |   |
| System                                                      |                         |            |         |                       |   |
|                                                             | Connection              |            |         |                       |   |
|                                                             | WPS Method:             | PBC 💌      |         |                       |   |
|                                                             |                         |            |         |                       |   |

Figure 32. The page for configuring the WPS function.

To activate the WPS function, select the **WPS Enable** checkbox and click the **Change** button. When the checkbox is selected, the **Information** and **Connection** sections are available on the page.

| Parameter              | Description                                                                                                    |
|------------------------|----------------------------------------------------------------------------------------------------|
| WPS Status             | The state of connecting the wireless device via the WPS function.                                              |
| SSID                   | The name of the device's WLAN (or the first part of the WLAN if the network is splitted into parts).           |
| Network Authentication | The network authentication type specified for the WLAN (or first part of the WLAN).                            |
| Encryption             | The encryption type specified for the WLAN (or the first part of the WLAN).                                    |
| Refresh                | Click the button to view the latest data on the state of connecting the wireless device via the WPS function.  |
| Reset to unconfigured  | Click the button to reset the parameters of the WPS function in order to connect the next device.              |
| WDC Mothed             | A method of the WPS function. Select a value from the drop-down list.                                          |
| WPS Method             | <b>PIN</b> : Connecting the device via the PIN code.                                                           |
|                        | <b>PBC</b> : Connecting the device via the push button (actual or virtual).                                    |
| PIN Code               | The PIN code of the WPS-enabled device that needs to be connected to the wireless network of the access point. |
|                        | The field is displayed only when the <b>PIN</b> value is selected from the <b>WPS Method</b> drop-down list.   |
| Connect                | Click the button to connect the wireless device to the WLAN of the access point via the WPS function.          |

To add a wireless device via the PIN method of the WPS function, follow the next steps:

- 1. Select the **WPS Enable** checkbox.
- 2. Click the **Change** button.
- 3. Select the **PIN** value from the **WPS Method** drop-down list.
- 4. Select the PIN method in the software of the wireless device that you want to connect to the WLAN of the access point.
- 5. Click the relevant button in the software or on the cover of the wireless device that you want to connect to the WLAN.
- 6. Right after that, enter the PIN code specified on the cover of the wireless device or in its software in the **PIN Code** field.
- 7. Click the **Connect** button in the web-based interface of the access point.

To add a wireless device via the PBC method of the WPS function, follow the next steps:

- 1. Select the **WPS Enable** checkbox.
- 2. Click the **Change** button.
- 3. Select the **PBC** value from the **WPS Method** drop-down list.
- 4. Select the PBC method in the software of the wireless device that you want to connect to the WLAN of the access point.
- 5. Click the relevant button in the software or on the cover of the wireless device that you want to connect to the WLAN.
- 6. Click the **Connect** button in the web-based interface of the access point.

### **WDS**

On the Wi-Fi / WDS page, you can enable the WDS function and select a mode of this function.

The WDS function allows joining local area networks together via a wireless connection of access points.

| Building Networks for People            |                 | System      | ▼ Language |
|-----------------------------------------|-----------------|-------------|------------|
| ▶ Start                                 | Wi-Fi / WDS     |             |            |
| ▶ Status                                |                 |             |            |
| ▶ Net                                   | WDS Mode:       | Bridge mode |            |
| ▶ Wi-Fi                                 | WDS Phy Mode:   | Bridge mode |            |
| Common settings                         | WDS Encryption: | NONE        |            |
| <ul> <li>Basic settings</li> </ul>      | WDS MAC (1):    |             |            |
| Security settings                       | WDS MAC (2):    |             |            |
| » <u>MAC-Filter</u>                     | WDS MAC (3):    |             |            |
| » <u>Station List</u><br>» <u>WPS</u>   | WDS MAC (4):    |             |            |
| • <u>WD5</u>                            | THE CIT         |             |            |
| <ul> <li>Additional settings</li> </ul> |                 |             |            |
| » <u>WMM</u>                            |                 |             | Change     |
| → <u>Client</u>                         |                 |             |            |
| Advanced                                |                 |             |            |

*Figure 33. The page for configuring the WDS function.* 

### The following fields are available on the page:

| Parameter      | Description                                                                                                    |
|----------------|----------------------------------------------------------------------------------------------------|
|                | The WDS function mode.                                                                                                    |
|                | <b>Disable</b> : The function is disabled.                                                                                                    |
| WDS Mode       | <b>Bridge mode</b> : Access points communicate to each other only, wireless devices cannot connect to them.                                                 |
|                | <b>Repeater mode</b> : Access points communicate to each other, wireless clients can connect to the WLAN created by interconnected access points.           |
|                | A physical mode of data transfer between access points interconnected via the WDS function.                                                                 |
|                | CCK: 802.11b devices only.                                                                                                    |
| WDS Phy Mode   | <b>OFDM</b> : 802.11g devices only.                                                                                                    |
|                | HTMIX: 802.11g and 802.11n devices.                                                                                                    |
|                | GREENFIELD: 802.11n devices only.                                                                                                    |
|                | A type of encryption for data transfer between access points interconnected via the WDS function.                                                           |
|                | NONE: No encryption.                                                                                                    |
| WDS Encryption | WEP.                                                                                                    |
|                | TKIP.                                                                                                    |
|                | AES.                                                                                                    |
| Encryption Key | A key for the specified type of encryption. If the <b>NONE</b> value is selected from the <b>WDS Encryption</b> drop-down list, the field is not displayed. |
| WDS MAC(1-4)   | The MAC addresses of devices connected to the access point via the WDS function.                                                                            |

The WDS function parameters specified on the page must be the same for all interconnected devices. In addition, it is required to set the same channel (on the **Wi-Fi** *I* **Basic settings** page).

When you have configured the parameters, click the **Change** button.

# **Advanced Settings**

On the **Wi-Fi / Advanced settings** page, you can define additional parameters for the WLAN of the access point.

Changing parameters presented on this page may negatively affect your WLAN!

| Building Networks for People                                                                                                    |                                                                                                  |                                         | System | • | Language | • |
|----------------------------------------------------------------------------------------------------|--------------------------------------------------------------------------------------------------|-----------------------------------------|--------|---|----------|---|
| ➡ Start                                                                                                    | \\/: E: / ∧ ddir                                                                                 | ional activity                          |        |   |          |   |
| ➡ Status                                                                                                    |                                                                                                  | ional settings                          |        |   |          |   |
| ➡ Net                                                                                                    | Station Keep Alive:                                                                              |                                         |        |   |          |   |
| ♦ Wi-Fi                                                                                                    | Beacon Period:                                                                                   | 0                                       |        |   |          |   |
| <ul> <li><u>Common settings</u></li> <li><u>Basic settings</u></li> <li><u>Security settings</u></li> <li><u>MAC-Filter</u></li> <li><u>Station List</u></li> <li><u>WPS</u></li> <li><u>WDS</u></li> <li><u>Additional settings</u></li> </ul> | RTS Threshold:<br>Frag Threshold:<br>DTIM Period:<br>TX Power:<br>BG Protection:<br>TX Preamble: | 100<br>2347<br>2346<br>1<br>100<br>Auto |        |   |          |   |
| → <u>WMM</u><br>→ <u>Client</u><br>◆ Advanced                                                                                                    |                                                                                                  |                                         |        |   | Change   |   |

Figure 34. Advanced settings of the WLAN.

### The following fields are available on the page:

| Parameter          | Description                                                                                                    |
|--------------------|----------------------------------------------------------------------------------------------------|
| Station Keep Alive | The time interval (in seconds) between keep alive checks of wireless devices from your WLAN. When the value <b>0</b> is specified, the checking is disabled.                                                                    |
| Beacon Period      | The time interval (in milliseconds) between packets sent to synchronize the wireless network.                                                                                                    |
| RTS Threshold      | The minimum size (in bites) of a packet for which an RTS frame is transmitted.                                                                                                    |
| Frag Threshold     | The maximum size (in bites) of a non-fragmented packet. Larger packets are fragmented (divided).                                                                                                    |
| DTIM Period        | The time period (in seconds) between sending a DTIM (a message notifying on broadcast or multicast transmission) and data transmission.                                                                                         |
| TX Power           | The transmit power (in percentage terms) of the access point.                                                                                                    |
|                    | The 802.11b and 802.11g protection function is used to minimize collisions between devices of your wireless network.                                                                                                    |
|                    | Select a value from the drop-down list.                                                                                                    |
| BG Protection      | <b>Auto</b> : The protection function is enabled and disabled automatically depending on the state of the network (this value is recommended if your wireless local area network consists of both 802.11b and 802.11g devices). |
|                    | <b>Always On</b> : The protection function is always enabled (this setting can substantially lower the efficiency of your wireless network).                                                                                    |
|                    | Always Off: The protection function is always disabled.                                                                                                    |
|                    | This parameter defines the length of the CRC block sent by the access point when communicating to wireless devices.                                                                                                    |
| TX Preamble        | Select a value from the drop-down list.                                                                                                    |
|                    | Long Preamble.                                                                                                    |
|                    | <b>Short Preamble</b> (this value is recommended for networks with high-volume traffic).                                                                                                    |

When you have configured the parameters, click the **Change** button.

### WMM

On the Wi-Fi / WMM page, you can enable the Wi-Fi Multimedia function.

The WMM function implements the QoS features for Wi-Fi networks. It helps to improve the quality of data transfer over Wi-Fi networks by prioritizing different types of traffic.

To enable the function, select the **WMM** checkbox and click the **Change** button.

| Building Networks for People          |             |                 |       |        | System 👻 | Language | - |
|---------------------------------------|-------------|-----------------|-------|--------|----------|----------|---|
| 🕈 Start                               |             |                 |       |        |          |          |   |
| ➡ Status                              | Wi-Fi / WMM | 1               |       |        |          |          |   |
| 🔹 Net                                 | WMM:        |                 |       |        |          |          |   |
| ♦ Wi-Fi                               |             | s of Access Poi | _     |        |          |          |   |
| Common settings                       | AC          | Aifsn           | CWMin | CWMax  | Тхор     | ACM Ack  |   |
| » Basic settings                      | AC_BK       | 7               | 1 💌   | 1023 🕶 | 0        |          |   |
| <ul> <li>Security settings</li> </ul> | AC_BE       | 3               | 15 🕶  | 63 🕶   | 0        |          |   |
| » <u>MAC-Filter</u>                   | AC_VI       | 1               | 7 🕶   | 15 🕶   | 94       |          |   |
| <ul> <li>Station List</li> </ul>      |             |                 |       |        |          |          |   |
| » <u>WPS</u>                          | AC_VO       | 1               | 3 🕶   | 7 🕶    | 47       |          |   |
| » <u>WDS</u>                          | 🛃 Parameter | s of Station    |       |        |          |          | - |
| › Additional settings                 | AC          | Aifsn           | CWMin | CWMax  | Тхор     | ACM      |   |
| » <u>WMM</u>                          | AC_BK       | 7               | 15 🕶  | 1023 🕶 | 0        |          |   |
| » <u>Client</u>                       | AC_BE       | 3               | 15 🕶  | 1023 💌 | 0        |          |   |
| Advanced                              | AC_VI       | 2               | 7 🕶   | 15 🕶   | 94       |          |   |
| 🕈 System                              | AC_VO       | 2               | 3 🕶   | 7 🕶    | 47       |          |   |
|                                       |             |                 |       |        |          |          |   |

Figure 35. The page for configuring the WMM function.

All needed settings for the WMM function are specified in the device's system. It is recommended not to change the default values.

The WMM function allows assigning priorities for four Access Categories (AC):

- AC\_BK (*Background*), low priority traffic (print jobs, file downloads, etc.).
- **AC\_BE** (*Best Effort*), traffic from legacy devices or devices/applications that do not support QoS.
- **AC\_VI** (Video).
- **AC\_VO** (*Voice*).

Parameters of the Access Categories are defined for both the access point itself (in the WMM Parameters of Access Point section) and wireless devices connected to it (in the WMM Parameters of Station section).

For every Access Category the following fields are available:

| Parameter   | Description                                                                                                    |  |  |
|-------------|----------------------------------------------------------------------------------------------------|--|--|
| Aifsn       | <i>Arbitrary Inter-Frame Space Number.</i> This parameter influences time delays for the relevant Access Category. The lower the value, the higher is the Access Category priority.                                                                                                    |  |  |
| CWMin/CWMax | Contention Window Minimum/Contention Window Maximum. Bo<br>fields influence time delays for the relevant Access Category. The<br><b>CWMax</b> field value should not be lower, than the <b>CWMin</b> field<br>value. The lower the difference between the <b>CWMax</b> field value and<br>the <b>CWMin</b> field value, the higher is the Access Category priority. |  |  |
| Тхор        | <i>Transmission Opportunity</i> . The higher the value, the higher is the Access Category priority.                                                                                                    |  |  |
| ACM         | Admission Control Mandatory.<br>If selected, prevents from using the relevant Access Category.                                                                                                    |  |  |
| Ack         | <ul> <li>Acknowledgment. Answering response requests while transmitting. Displayed only in the WMM Parameters of Access Point section.</li> <li>If not selected, the access point answers requests.</li> <li>If selected, the access point does not answer requests.</li> </ul>                                                                                     |  |  |

When you have configured the parameters, click the **Change** button.

# Client

On the **Wi-Fi** / **Client** page, you can configure the access point as a client to connect to a wireless access point.

When the device is configured as a client, the wireless interface is used as the WAN port, and the LAN port is used to connect a wired device.

As a rule, the client mode is used to connect to a WISP network. All parameters specified on this page should be provided by your WISP.

| Building Networks for People                                              |                         |        | System | <b>•</b> | Language | •   |
|---------------------------------------------------------------------------|-------------------------|--------|--------|----------|----------|-----|
| ➡ Start                                                                   | Wi-Fi / Client          |        |        |          |          |     |
| ➡ Status                                                                  |                         |        |        |          |          |     |
| ➡ Net                                                                     | Enable client:          |        |        |          |          |     |
| ♦ Wi-Fi                                                                   | SSID:                   |        |        |          |          |     |
| <ul> <li><u>Common settings</u></li> <li><u>Basic settings</u></li> </ul> | BSSID:                  |        |        |          |          |     |
| <ul> <li>Security settings</li> </ul>                                     | Network Authentication: | Open 💌 |        |          |          |     |
| » MAC-Filter                                                              | 🛃 WEP Encryption setti  | ngs    |        |          |          |     |
| <ul> <li>Station List</li> </ul>                                          | Enable Encryption WEP:  |        |        |          |          |     |
| » <u>WPS</u>                                                              |                         |        |        |          |          |     |
| » <u>WDS</u>                                                              |                         |        |        |          |          |     |
| » Additional settings                                                     |                         |        |        |          | Change   | j – |
| » <u>WMM</u>                                                              |                         |        |        |          |          |     |
| › <u>Client</u>                                                           |                         |        |        |          |          |     |
| Advanced                                                                  |                         |        |        |          |          |     |

*Figure 36. The page for configuring the client mode.* 

The following fields are available on the page:

| Parameter                                                                           | Description                                                                |  |  |
|-------------------------------------------------------------------------------------|----------------------------------------------------------------------------|--|--|
| Enable client                                                                       | Select the checkbox to configure the access point as a client.             |  |  |
| SSID                                                                                | <b>SSID</b> The name of the network to which the access point connects.    |  |  |
| <b>BSSID</b> The unique identifier of the network to which the accertance connects. |                                                                            |  |  |
| Network Authentication                                                              | The authentication type of the network to which the access point connects. |  |  |

When the **Open** or **Shared** authentication type is selected, the following fields are available:

| Parameter                                                                                                    | Description |
|----------------------------------------------------------------------------------------------------|-------------|
| Enable Encryption WEPThe checkbox activating WEP encryption. When the<br>selected, the Default Key ID field and four Encr<br>WEP fields are displayed on the page. For the<br>authentication type the checkbox is always selected.                                                          |             |
| Default Key IDThe number of the key (from first to fourth) which will be<br>WEP encryption.                                                                                                    |             |
| <ul> <li><b>Encryption Key WEP (1-</b><br/>4)</li> <li>Keys for WEP encryption. The access point uses the key s from the <b>Default Key ID</b> drop-down list. It is required to all the fields. You can specify keys containing 5 or 13 symbol digits and/or Latin characters).</li> </ul> |             |

When the **WPA-PSK** or **WPA2-PSK** authentication type is selected, the following fields are available:

| Parameter          | Description                                                                   |
|--------------------|-------------------------------------------------------------------------------|
| WPA Encryption     | An encryption method: <b>TKIP</b> or <b>AES</b> .                             |
| Encryption Key PSK | A key for WPA encryption. The key can contain digits and/or Latin characters. |

Click the **Change** button.

After configuring the device as a client, you need to create a WAN connection with relevant parameters for the **WiFiClient** physical interface.

# Advanced

This menu is designed for switching the operating modes of the device.

### **Device mode**

On the Advanced / Device mode page, you can change the operating mode of the device.

| <b>D-Link</b><br>Building Networks for People |                           | System 🗸 | Language | • |
|-----------------------------------------------|---------------------------|----------|----------|---|
| <ul> <li>➡ Start</li> <li>➡ Status</li> </ul> | Advanced / Device mode    |          |          |   |
| Net ♦ WI-Fi                                   | Device work mode settings |          |          |   |
| Advanced                                      | Work mode:                |          |          |   |
| Device mode     System                        |                           |          | Change   |   |
|                                               |                           |          |          |   |

Figure 37. The page for changing the operating mode of the device.

To switch the device to the other mode, select the **Router** value from the **Work mode** drop-down list and click the **Change** button. Then select the **Save&Reboot** value from the top-page menu displayed when the mouse pointer is over the **System** caption and wait until the device is rebooted.

When the device is switched to the router mode, you cannot connect to it via a wired connection.

# System

In this menu you can save the current settings to the non-volatile memory, create a backup of the device's configuration, restore its configuration from a previously saved file, restore the factory default settings, view the system log, configure automatic synchronization of the system time, update the firmware of the device, and change the password used to access the web-based interface of the device.

## **Administrator Password**

On the **System / Administrator password** page, you can change the password for the administrator account used to access the web-based interface of the access point.

For security reasons, it is strongly recommended to change the administrator password upon initial configuration of the access point.

|                          |                 |                                             | System 👻                          | Language 🗸 |
|--------------------------|-----------------|---------------------------------------------|-----------------------------------|------------|
| ➡ Start                  | System / Admini | strator password                            |                                   |            |
| ➡ Status                 | System / Aumin  | suator passworu                             |                                   |            |
| ➡ Net                    | System passwore | d satting up                                |                                   |            |
| ♦ Wi-Fi                  |                 | nd the password for the web-based interface | will be changed at the same time. |            |
| Advanced                 | Login:          | admin 💌                                     |                                   |            |
| ♦ System                 | Password:       |                                             |                                   |            |
| › Administrator password | Confirmation:   |                                             |                                   |            |
| <u>Configuration</u>     |                 |                                             |                                   |            |
| » System log             |                 |                                             |                                   |            |
|                          |                 |                                             |                                   | Save       |

Figure 38. The page for modifying the administrator password.

Enter the new password for access to the web-based interface of the access point in the **Password** and **Confirmation** fields and click the **Save** button.

# Configuration

On the **System / Configuration** page, you can save the changed settings to the non-volatile memory, restore the factory defaults, backup the current configuration, or restore the device's configuration from a previously created file.

| Building Networks for People | System 👻 Language                                        |
|------------------------------|----------------------------------------------------------|
| ➡ Start                      | System / Configuration                                   |
| ➡ Status                     | System / Configuration                                   |
| ➡ Net                        | Save current settings:                                   |
| ♦ Wi-Fi                      | Reset to factory defaults:                               |
| Advanced                     | (Factory)                                                |
| ♦ System                     | Saving current configuration in a file:<br>Backup        |
| Administrator password       | Loading previously saved configuration to Choose Restore |
| • Configuration              |                                                          |
| › <u>System loq</u>          |                                                          |
| › Firmware upgrade           |                                                          |

Figure 39. The System / Configuration page.

The following buttons are available on the page:

| Control                                                                                                    | Description                                                                                                    |
|----------------------------------------------------------------------------------------------------|----------------------------------------------------------------------------------------------------|
| Save                                                                                                    | Click the button to save settings to the non-volatile memory. Please,<br>save settings every time you change the device's parameters.<br>Otherwise the changes will be lost upon hardware reboot of the<br>access point.                     |
| Factory                                                                                                    | Click the button to restore the factory default settings. Also you can restore the factory defaults via the hardware Reset button (see the <i>Saving and Restoring Settings</i> section, page 20).                                           |
| BackupClick the button and follow the dialog box appeared to<br>configuration (all settings of the access point) to your PC. |                                                                                                    |
| Restore                                                                                                    | Click the button to upload a previously saved configuration (all settings of the access point) from a file on your PC. Click the <b>Choose/Browse<sup>1</sup></b> button to select a previously saved configuration file located on your PC. |

Actions of the **Save**, **Factory**, and **Backup** buttons also can be performed via the top-page menu displayed when the mouse pointer is over the **System** caption.

<sup>1</sup> The name of the button depends upon the web browser that you use.

# System Log

On the **System / System log** page, you can set the system log options and configure sending the system log to a remote host.

| Building Networks for People |                    |                          | System 👻 | Language |
|------------------------------|--------------------|--------------------------|----------|----------|
| ➡ Start                      | System / System /  | 24                       |          |          |
| 🔶 Status                     | System / System lo | Jg                       |          |          |
| ➡ Net                        | Configuration Log  |                          |          |          |
| ➡ Wi-Fi                      | Logging:           |                          |          |          |
| ➡ Advanced                   | Logging type:      | Local                    |          |          |
| ♦ System                     | Logging level:     | Informational messages 💌 |          |          |
| › Administrator password     |                    |                          |          | Change   |
| Configuration                |                    |                          |          | Change   |
| » <u>System loq</u>          |                    |                          |          |          |
| › Firmware upgrade           |                    |                          |          |          |

Figure 40. The System / System log page. The Configuration tab.

To enable logging of the system events, select the **Logging** checkbox on the **Configuration** tab. Then specify the needed parameters.

| Control             | Description                                                                                                    |  |
|---------------------|----------------------------------------------------------------------------------------------------|--|
|                     | Select a type of logging from the drop-down list.                                                                                                    |  |
| Logging type        | <ul> <li>Local: the system log is stored in the device's memory (and displayed on the Log tab). When this value is selected, the Server address type, Server, and Port fields are not displayed.</li> </ul> |  |
| Logging type        | • <b>Remote</b> : the system log is sent to the remote host specified in the <b>Server</b> field.                                                                                                    |  |
|                     | • Local and remote: the system log is stored in the device's memory (and displayed on the Log tab) and sent to the remote host specified in the Server field.                                               |  |
| Logging level       | Select a type of messages and alerts/notifications to be logged.                                                                                                    |  |
| Server address type | From the drop-down list, select the <b>IP</b> value to specify an IP addre<br>of a host from the local or global network, or the <b>URL</b> value<br>specify a URL address of a remote server.              |  |
| Server              | The IP or URL address of the host from the local or global network, to which the system log will be sent.                                                                                                   |  |

| Control | Description                                                                                             |
|---------|----------------------------------------------------------------------------------------------------|
| Port    | A port of the host specified in the <b>Server</b> field. By default, the value <b>514</b> is specified. |

After specifying the needed parameters, click the **Change** button.

To disable logging of the system events, deselect the **Logging** checkbox and click the **Change** button.

On the **Log** tab, the events specified in the **Logging level** list are displayed.

| Building Networks for People |                     | System 👻 | Language 🗸     |
|------------------------------|---------------------|----------|----------------|
| 🔶 Start                      | System / System log |          |                |
| ➡ Status                     | System / System log |          |                |
| ➡ Net                        | Configuration Log   |          |                |
| ♦ Wi-Fi                      |                     |          |                |
| Advanced                     |                     |          |                |
| ♦ System                     |                     |          |                |
| > Administrator password     |                     |          | Refresh Export |
| Configuration                |                     |          |                |
| » <u>System loq</u>          |                     |          |                |
| » Firmware upgrade           |                     |          |                |

Figure 41. The System / System log page. The Log tab.

To view the latest system events, click the **Refresh** button.

To save the system log to your PC, click the **Export** button and follow the dialog box appeared.

# **Firmware Upgrade**

On the System / Firmware upgrade page, you can upgrade the firmware of the access point.

<u>Upgrade the firmware only when the access point is connected to your PC via a wired</u> connection (available only in the access point mode).

| Building Networks for People |                           |        | System 👻 | Language |
|------------------------------|---------------------------|--------|----------|----------|
| 🔶 Start                      | System / Firmware upgrade |        |          |          |
| ➡ Status                     | System / Timware upgrade  |        |          |          |
| ➡ Net                        | Select update file:       |        |          |          |
| ♦ Wi-Fi                      |                           | Choose |          |          |
| Advanced                     |                           |        |          |          |
| 🔶 System                     |                           |        |          | (Update) |
| › Administrator password     |                           |        |          |          |
| Configuration                |                           |        |          |          |
| » <u>System loq</u>          |                           |        |          |          |
| › Firmware upgrade           |                           |        |          |          |

Figure 42. The System / Firmware upgrade page.

The current version of the device's firmware is displayed in the **Firmware version** field on the **Start** page. If you need to install a newer version of the firmware, follow the next steps:

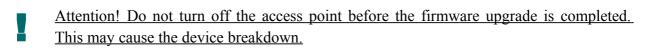

- 1. Download a new version of the firmware from <u>www.dlink.ru</u>.
- 2. Click the **Choose/Browse<sup>2</sup>** button on the **System / Firmware upgrade** page to locate the new firmware file.
- 3. Click the **Update** button to upgrade the firmware of the access point.
- 4. Wait until the access point is rebooted (about one and a half or two minutes).
- 5. Log into the web-based interface using the login (admin) and the current password.
- 6. Select the **Factory** line in the top-page menu displayed when the mouse pointer is over the **System** caption.
- 7. Wait until the access point is rebooted. Log into the web-based interface, using the default IP address, login and password (192.168.0.50, admin, admin).

<sup>2</sup> The name of the button depends upon the web browser that you use.

## **NTP Client**

On the **System / NTP client** page, you can configure automatic synchronization of the system time with a time server on the Internet.

| Building Networks for People      | 1                |                         | System 👻                       | Language |
|-----------------------------------|------------------|-------------------------|--------------------------------|----------|
| 🔶 Start                           | System / NTD cli | opt                     |                                |          |
| Status                            | System / NTP cli | enc                     |                                |          |
| ♦ Net                             | Enabled:         |                         |                                |          |
| ♦ Wi-Fi                           | Timezone;        | (CMT 12h) Marcaw, Probd | ad, Khartoum, Saint Petersburg | ~        |
| Advanced                          | NTP servers;     | pool.ntp.org            | , maroun, Janrescessong        |          |
| 🔶 System                          |                  | pound.org               |                                |          |
| Administrator password            |                  |                         |                                |          |
| <ul> <li>Configuration</li> </ul> |                  |                         |                                | Change   |
| > <u>System loq</u>               |                  |                         |                                |          |
| › Firmware upgrade                |                  |                         |                                |          |

### Figure 43. The System / NTP client page.

To enable automatic synchronization with a time server:

- 1. Select the **Enabled** checkbox
- 2. Select your time zone
- 3. Specify the needed NTP server in the **Ntp servers** field or leave the server specified by default
- 4. Click the **Change** button.

When the access point is powered off or rebooted, the system time is reset to the default value. If you have set automatic synchronization for the system time, the internal clock of the device will be configured after connecting to the Internet.

.

# CHAPTER 5. CONFIGURING DEVICE (ROUTER MODE)

## Status

This menu displays data on the current state of the access point switched to the router mode. The following are represented: statistics for every active interface, data on devices connected to the device's network and its web-based interface, and the routing table.

## **Network Statistics**

On the **Status / Network statistics** page, you can view statistics for all interfaces active at the moment.

| Network statistics         Up         192.168.0.50         255.255.255.0         -         00:0C:43:30:50:A8         1500         1.1           • Routing table         Up         192.168.0.50         255.255.255.0         -         00:0C:43:30:50:A8         1500         6byte/1.1                                                                                                    |                        |
|----------------------------------------------------------------------------------------------------|------------------------|
| ◆ Status         Name         Type         Status         IP         Mask         Gateway         MAC         MTU         Revenue           • Network statistics         LAN         Up         192.168.0.50         255.255.255.0         -         00:0C:43:30:50:A8         1500         1.3.           • LAN clients         Up         192.168.62.202         255.255.255.0         192.168.62.2         00:0C:43:30:50:A8         1500         Gbyte/1.4.           • Net         •         Net         •         Net         •         •         •         •         •         •         •         •         •         •         •         •         •         •         •         •         •         •         •         •         •         •         •         •         •         •         •         •         •         •         •         •         •         •         •         •         •         •         •         •         •         •         •         •         •         •         •         •         •         •         •         •         •         •         •         •         •         •         •         •         •         • |                        |
| Net       LAN       Up<br>9       192.168.0.50       255.255.255.0       -       00:0C:43:30:50:A8       1500       1.1.<br>Gbyte/1.1         → Net       Up<br>192.168.62.202       255.255.255.0       192.168.62.2       00:0C:43:30:50:A8       1500       1.1.<br>Gbyte/1.1                                                                                                    |                        |
| • Routing table       LAN       □       192.168.0.50       255.255.255.0       -       00:0C:43:30:50:A8       1500       Gbyte/1.1         • LAN clients       □       □       192.168.62.202       255.255.255.0       192.168.62.2       00:0C:43:30:50:A8       1500       Gbyte/1.1         • Net       □       □       □       □       □       □       □       □                                                                                                    | Rx/Tx                  |
| LAN clients      ipoe_eth2_1      Up     192.168.62.202 255.255.0 192.168.62.2 00:0C:43:30:50:A8 1500     Gbyte/1.      Anticents      Net                                                                                                    | 1.5395<br>1.8454 Gbyte |
|                                                                                                    | 1.8432<br>1.5666 Gbyte |
| ♦ Wi-Fi                                                                                                    |                        |
|                                                                                                    |                        |
| Advanced                                                                                                    |                        |
| Firewall                                                                                                    |                        |
| Control                                                                                                    |                        |

Figure 44. The Status / Network statistics page.

# **Routing Table**

The **Status / Routing table** page displays the information on routes. The table contains destination IP addresses, gateways, subnet masks, and other data.

| Building Networks for People |               |                      |                         | Syster               | n     | •        | Language | • |
|------------------------------|---------------|----------------------|-------------------------|----------------------|-------|----------|----------|---|
| ➡ Start                      | Status / Rout | ing table            |                         |                      |       |          |          |   |
| ⇒ Status                     | Status / Rout | ing table            |                         |                      |       |          |          |   |
| » <u>Network statistics</u>  | Interface     | Destination          | Gateway                 | Mask                 | Flags | Metric   | MTU Size |   |
| Routing table                | LAN           | 192.168.0.0          | 0.0.0.0                 | 255.255.255.0        | U     | 0        | 0        |   |
|                              | ipoe_eth2_1   | 192.168.62.0         | 0.0.0.0                 | 255.255.255.0        | U     | 0        | 0        |   |
| LAN clients                  | ipoe_eth2_1   | 127.0.0.0<br>0.0.0.0 | 0.0.0.0<br>192.168.62.2 | 255.0.0.0<br>0.0.0.0 | UUG   | 0<br>100 | 0        |   |
| ➡ Net                        | ipos_cuiz_1   | 0.0.0.0              | 192,100,02,2            | 0.0.0.0              |       | 100      | 0        |   |
| ➡ Wi-Fi                      |               |                      |                         |                      |       |          |          |   |
| ➡ Advanced                   |               |                      |                         |                      |       |          |          |   |
| ➡ Firewall                   |               |                      |                         |                      |       |          |          |   |
| Control                      |               |                      |                         |                      |       |          |          |   |

Figure 45. The Status / Routing table page.

# **LAN Clients**

On the **Status / LAN clients** page, you can view data on network devices connected to the access point. The page displays devices connected to the LAN of the access point and devices accessing the web-based interface of the access point.

| Building Networks for People |        |                                |            | Syste                                  | m 👻 Langu          | lage 🔹 |
|------------------------------|--------|--------------------------------|------------|----------------------------------------|--------------------|--------|
| ➡ Start                      | Status | / LANL cliente                 |            |                                        |                    |        |
| ➡ Status                     | Status | / LAN clients                  |            |                                        |                    |        |
| Network statistics           |        | IP address                     | Flags      | MAC-address                            | Interface          |        |
| » <u>Routing table</u>       |        | 192.168.62.141<br>192.168.0.51 | 0x2<br>0x2 | 00:22:15:74:FD:6D<br>00:24:01:EA:37:AE | ipoe_eth2_1<br>LAN |        |
| > LAN clients                |        | 192.100.0.31                   | 0.22       | 00/21/01/EM/07/ME                      | LOW                |        |
| ♦ Net                        |        |                                |            |                                        |                    |        |
| ➡ Wi-Fi                      |        |                                |            |                                        |                    |        |
| Advanced                     |        |                                |            |                                        |                    |        |
| 🔶 Firewall                   |        |                                |            |                                        |                    |        |
| Control                      |        |                                |            |                                        |                    |        |

### Figure 46. The Status / LAN clients page.

For each device the following data are displayed: the IP address, the MAC address, and the interface to which the device is connected.

# Net

In this menu you can configure basic parameters of the local area network of the access point and configure connection to the Internet (a WAN connection).

## Connections

On the Net / Connections page, you can create and edit connections used by the access point.

By default, the **LAN** connection is configured in the system. It corresponds to the local interface of the access point (**br0**). You cannot delete this connection.

| Building Networks for People |             |                       |                    |            | System          | •          | Language  |
|------------------------------|-------------|-----------------------|--------------------|------------|-----------------|------------|-----------|
| ➡ Start                      | Not / Conne | ationa                |                    |            |                 |            |           |
| ➡ Status                     | Net / Conne | ecuons                |                    |            |                 |            |           |
| ♦ Net                        | 🖓 Connecti  |                       |                    |            |                 |            |           |
| • Connections                |             | edit and delete conne | ctions here        |            |                 |            |           |
| ➡ Wi-Fi                      | Name        | Connection Type       | Physical interface | Enable     | Default gateway | Direction  | Status    |
| → Advanced                   | LAN         | ipoe                  | Wi-Fi<br>WAN       | Yes<br>Yes | <br>©           | LAN<br>WAN | Connected |
| ➡ Firewall                   | ipoe_eth2_1 | ipoe                  | WAN                | 165        | •               | WAN        | Connected |
| Control                      |             |                       |                    |            |                 |            |           |
| ➡ System                     |             |                       |                    |            |                 |            | Add       |

Figure 47. The Net / Connections page.

To create a new connection, click the **Add** button. On the page displayed, specify the relevant values.

To edit an existing connection, left-click the relevant line in the table. On the page displayed, change the parameters and click the **Save** button.

To delete an existing connection, left-click the relevant line in the table. On the page displayed, click the **Delete** button.

To use one of existing WAN connections as a default gateway, select the choice of the **Default** gateway radio button located in the line corresponding to this connection.

### Editing Local Interface Parameters

To edit the parameters of the device's local area network, left-click the **LAN** connection on the **Net / Connections** page.

On the **Main** tab, you can configure basic parameters of the LAN.

### Net / Connections

| Main DHCP server             | Static DHCP         |
|------------------------------|---------------------|
| 🛃 General settings           |                     |
| Connection type and comm     | on settings         |
| Name:                        | LAN                 |
| Connection Type:             | IPoE                |
| Enable:                      |                     |
| Direction:                   | LAN                 |
| 🛃 Physical layer             |                     |
| Physical interface selection | and tunning         |
| Physical interface:          | br0 💌               |
| 🛃 IP settings                |                     |
| Internet Protocol settings   |                     |
| IP Address:                  | 192 . 168 . 0 . 50  |
| Netmask:                     | 255 . 255 . 255 . 0 |
| Interface:                   | br0                 |
|                              |                     |

Save

Figure 48. Basic parameters of the LAN.

| Parameter          | Description                                                                                             |
|--------------------|----------------------------------------------------------------------------------------------------|
|                    | General settings                                                                                        |
| Name               | A name for this connection.                                                                             |
| Connection Type    | The type of network protocol used by this connection – <b>IPoE</b> .                                    |
| Enable             | The checkbox enabling this connection.                                                                  |
| Direction          | The direction of this connection.                                                                       |
|                    | Physical layer                                                                                          |
| Physical interface | The physical interface to which this connection is assigned – <b>br0</b> .                              |
|                    | IP settings                                                                                             |
| IP Address         | The IP address of the access point. By default, the following value is specified: <b>192.168.0.50</b> . |
| Netmask            | The subnet mask. By default, the following value is specified: <b>255.255.255.0</b> .                   |
| Interface          | The name assigned to the connection by the system.                                                      |

When all needed settings are configured, click the **Save** button.

On the **DHCP server** tab, you can configure the built-in DHCP sever of the access point.

# Net / Connections

| Main DHCP server  | Static DHCP         |
|-------------------|---------------------|
| Mode:             | Enable 💌            |
| Start IP:         | 192 . 168 . 0 . 51  |
| End IP:           | 192 . 168 . 0 . 100 |
| Lease time (min): | 1440                |
|                   |                     |

Save

Figure 49. The tab for configuring the DHCP server.

| Parameter                  | Description                                                                                                    |
|----------------------------|----------------------------------------------------------------------------------------------------|
| Mode                       | An operating mode of the DHCP server.<br><b>Enable</b> : the access point assigns IP addresses to clients<br>automatically in accordance with specified parameters. When this<br>value is selected, the <b>Start IP</b> , <b>End IP</b> , and the <b>Lease time</b> fields<br>are displayed on the tab. If the DHCP server is enabled, you can also<br>specify MAC-IP pairs on the <b>Static DHCP</b> tab. |
|                            | <ul><li><b>Disable</b>: the DHCP server of the access point is disabled, clients' IP addresses are assigned manually.</li><li><b>Relay</b>: an external DHCP server is used to assign IP addresses to</li></ul>                                                                                                    |
|                            | clients. When this value is selected, the <b>External DHCP server IP</b> field is displayed on the tab.                                                                                                    |
| Start IP                   | The start IP address of the address pool used by the DHCP server to distribute IP addresses to clients.                                                                                                    |
| End IP                     | The end IP address of the address pool used by the DHCP server to distribute IP addresses to clients.                                                                                                    |
| Lease time                 | The lifetime of IP addresses leased by the DHCP server. At the end<br>of this period the leased IP address is revoked and can be distributed<br>to another device, unless the previous device has confirmed the need<br>to keep the address.                                                                                                    |
| External DHCP server<br>IP | The IP address of the external DHCP server which assigns IP addresses to the clients of the access point.                                                                                                    |

When all needed settings are configured, click the **Save** button.

On the **Static DHCP** tab, you can specify MAC address and IP address pairs. The tab is active when the device's DHCP server is enabled.

## Net / Connections

| P address:    | 192 · 168 · 0 · 100 |           |
|---------------|---------------------|-----------|
| 1AC address:  |                     |           |
| Host name:    |                     |           |
| IP address    | MAC address         | Host name |
| 192.168.0.100 |                     |           |
|               |                     |           |
|               |                     | Remove    |
|               |                     | Remov     |

### Figure 50. The tab for configuring MAC-IP pairs.

To create a MAC-IP pair (set a fixed IP address in the local area network for a device with a certain MAC address), click the **Add** button.

You can specify the following parameters:

| Parameter   | Description                                                                        |
|-------------|------------------------------------------------------------------------------------|
| IP address  | An IP address which will be assigned to the device with the specified MAC address. |
| MAC address | The MAC address of the device from the LAN.                                        |
| Host name   | A network name of the device for easier identification. <i>Optional</i> .          |

Click the **Save** button.

Existing MAC-IP pairs are displayed on the **Static DHCP** tab. To remove a pair, select the relevant line in the table and click the **Remove** button. Then click the **Save** button.

### Creating PPPoE WAN Connection

To create a connection of this type, click the **Add** button on the **Net / Connections** page. On the opened page, select the **PPPoE** value from the **Connection type** drop-down list and specify the needed values.

# Net / Connections

| Connection type and common se    | ettings                     |
|----------------------------------|-----------------------------|
| Name:                            | pppoe_eth2_2                |
| Connection Type:                 | PPPoE 💌                     |
| Enable:                          |                             |
| Direction:                       | WAN                         |
| 🛃 Physical layer                 |                             |
| Physical interface selection and | tunning                     |
| Physical interface:              | WAN                         |
| MTU:                             | 1500                        |
| MAC:                             | 00 : 0C : 43 : 30 : 50 : A8 |

Figure 51. The page for creating a new connection. The **General settings** and **Physical layer** sections.

| Parameter          | Description                                                                                                    |  |
|--------------------|----------------------------------------------------------------------------------------------------|--|
| General settings   |                                                                                                    |  |
| Name               | A name for connection for easier identification.                                                                                                    |  |
| Enable             | Select the checkbox to enable the connection.                                                                                                    |  |
| Direction          | The direction of this connection.                                                                                                    |  |
|                    | Physical layer                                                                                                    |  |
| Physical interface | A physical interface to which the new connection will be assigned.                                                                                                    |  |
| MTU                | The maximum size of units transmitted by the interface.                                                                                                    |  |
| MAC                | A MAC address assigned to the interface. This parameter is<br>mandatory if your ISP uses MAC address binding. In the field, enter<br>the MAC address registered by your ISP upon concluding the<br>agreement. By default, the MAC address of the access point is<br>specified in the field. |  |

| PPP settings                                   |                                                                             |
|------------------------------------------------|-----------------------------------------------------------------------------|
| Enter the username, password remaining fields. | d, and other settings provided by the ISP. Leave the default values for the |
| PPP Username:                                  |                                                                             |
| Without authorization:                         |                                                                             |
| Password:                                      |                                                                             |
| Password confirmation:                         |                                                                             |
| Authentication algorithm:                      | AUTO                                                                        |
| Service name:                                  |                                                                             |
| Dial on demand:                                |                                                                             |
| MTU:                                           | 1492                                                                        |
| PPP IP extension:                              |                                                                             |
| Keep Alive:                                    |                                                                             |
| Use Static IP Address:                         |                                                                             |
| PPP debug:                                     |                                                                             |
| PPPoE pass through:                            |                                                                             |
| Interface;                                     |                                                                             |
| Miscellaneous                                  |                                                                             |
| Enable RIP:                                    |                                                                             |
| Enable IGMP Multicast:                         |                                                                             |
| NAT:                                           |                                                                             |
| firewall:                                      |                                                                             |

Figure 52. The page for creating a new connection. The **PPP settings** and **Miscellaneous** sections.

| Parameter                   | Description                                                                                    |
|-----------------------------|------------------------------------------------------------------------------------------------|
| PPP settings                |                                                                                                |
| PPP Username                | A username (login) to access the Internet.                                                     |
| Without authorization       | Select the checkbox if you don't need to enter a username and password to access the Internet. |
| Password                    | A password to access the Internet.                                                             |
| Password confirmation       | The confirmation of the entered password (to avoid mistypes).                                  |
| Authentication<br>algorithm | Select a required authentication method from the drop-down list.                               |

| Parameter             | Description                                                                                                    |
|-----------------------|----------------------------------------------------------------------------------------------------|
| Service name          | The name of the PPPoE authentication server.                                                                                                    |
| Dial on demand        | Select the checkbox if you want the access point to establish connection to the Internet on demand. In the <b>Maximum idle time</b> field, specify a period of inactivity (in seconds) after which the connection should be terminated.                                                      |
| МТО                   | The maximum size of units transmitted by the interface.                                                                                                    |
| PPP IP extension      | This option is used by some ISPs. Contact your ISP to clarify if this checkbox needs to be enabled.                                                                                                    |
| Keep Alive            | Select the checkbox if you want the access point to keep you connected to your ISP even when the connection has been inactive for a specified period of time. When the checkbox is selected, the <b>LCP interval</b> and <b>LCP fails</b> fields are available. Specify the required values. |
| Use Static IP Address | Select the checkbox if you want to use a static IP address to access the Internet. In the <b>IP Address</b> field displayed when the checkbox is selected, specify a static IP address.                                                                                                    |
| PPP debug             | Select the checkbox if you want to log all data on PPP connection debugging.                                                                                                    |
| PPPoE pass through    | Select the checkbox if you want to allow PPPoE clients of computers from your LAN to connect to the Internet through this PPPoE connection of the access point.                                                                                                    |
| Interface             | The name assigned to the connection by the system.                                                                                                    |
|                       | Miscellaneous                                                                                                    |
| Enable IGMP Multicast | Select the checkbox to allow multicast traffic from the external network (e.g. video streaming) to be received.                                                                                                    |
| Enable RIP            | Select the checkbox to allow using RIP for this connection.                                                                                                    |
| NAT                   | Select the checkbox if you want one WAN IP address to be used for all computers of your LAN.                                                                                                    |
| Firewall              | Select the checkbox to enable protection against ARP and DDoS attacks.                                                                                                    |

When all needed settings are configured, click the **Save** button.

### Creating IPoE WAN Connection

To create a connection of this type, click the **Add** button on the **Net / Connections** page. On the opened page, select the **IPoE** value from the **Connection type** drop-down list and specify the needed values.

# Net / Connections

| Connection type and comm     | on settings                 |
|------------------------------|-----------------------------|
| Name:                        | ipoe_eth2_1                 |
| Connection Type:             | IPoE                        |
| Enable:                      |                             |
| Direction:                   | WAN                         |
| 🛃 Physical layer             |                             |
| Physical interface selection | and tunning                 |
| Physical interface:          | WAN                         |
| MTU:                         | 1500                        |
| MAC:                         | 00 : 0C : 43 : 30 : 50 : A8 |

Figure 53. The page for creating a new connection. The General settings and Physical layer sections.

| Parameter                                                                                                    | Description                                                                                                    |
|----------------------------------------------------------------------------------------------------|----------------------------------------------------------------------------------------------------|
| General settings                                                                                                    |                                                                                                    |
| Name                                                                                                    | A name for connection for easier identification.                                                                                                    |
| Enable                                                                                                    | Select the checkbox to enable the connection.                                                                                                    |
| Direction                                                                                                    | The direction of this connection.                                                                                                    |
|                                                                                                    | Physical layer                                                                                                    |
| Physical interface                                                                                                    | A physical interface to which the new connection will be assigned.                                                                                                    |
| MTU                                                                                                    | The maximum size of units transmitted by the interface.                                                                                                    |
| MAC                                                                                                    | A MAC address assigned to the interface. This parameter is<br>mandatory if your ISP uses MAC address binding. In the field, enter<br>the MAC address registered by your ISP upon concluding the<br>agreement. By default, the MAC address of the access point is<br>specified in the field. |
| 🛃 IP settings                                                                                                    |                                                                                                    |
|                                                                                                    |                                                                                                    |
| Internet Protocol setting:                                                                                                    |                                                                                                    |
| Internet Protocol setting:<br>Obtain an IP address automa                                                                                      |                                                                                                    |
| _                                                                                                    | atically:                                                                                                    |
| Obtain an IP address automa<br>Obtain DNS server addresse                                                                                      | atically:                                                                                                    |
| Obtain an IP address automa<br>Obtain DNS server addresse<br>automatically:                                                                    | atically:                                                                                                    |
| Obtain an IP address automa<br>Obtain DNS server addresse<br>automatically:<br>Vendor ID:                                                      | atically:                                                                                                    |
| Obtain an IP address automa<br>Obtain DNS server addresse<br>automatically:<br>Vendor ID:<br><i>Interface:</i>                                 | atically:                                                                                                    |
| Obtain an IP address automa<br>Obtain DNS server addresse<br>automatically:<br>Vendor ID:<br>Interface:<br>Miscellaneous                       | atically:                                                                                                    |
| Obtain an IP address automa<br>Obtain DNS server addresse<br>automatically:<br>Vendor ID:<br><i>Interface:</i><br>Miscellaneous<br>Enable RIP: | atically:                                                                                                    |

Figure 54. The page for creating a new connection. The **IP settings** and **Miscellaneous** sections.

| Parameter                                       | Description                                                                                                    |  |
|-------------------------------------------------|----------------------------------------------------------------------------------------------------|--|
|                                                 | IP settings                                                                                                    |  |
| Obtain an IP address<br>automatically           | Select the checkbox to configure automatic IP address assignment<br>for this connection. When the checkbox is selected, the <b>IP</b><br><b>Address</b> , <b>Netmask</b> , and <b>Gateway IP Address</b> fields are not<br>displayed. |  |
| IP Address                                      | Enter an IP address for this WAN connection.                                                                                                    |  |
| Netmask                                         | Enter a subnet mask for this WAN connection.                                                                                                    |  |
| Gateway IP Address                              | Enter an IP address of the gateway used by this WAN connection.                                                                                                    |  |
| Obtain DNS server<br>addresses<br>automatically | Displayed when the <b>Obtain an IP address automatically</b> checkbox is selected.                                                                                                    |  |
|                                                 | Select the checkbox to configure automatic assignment of DNS server addresses. If the checkbox is selected, the <b>Primary DNS</b> server and <b>Secondary DNS server</b> fields are not displayed.                                   |  |
| Primary DNS server/<br>Secondary DNS server     | Enter addresses of the primary and secondary DNS servers in the relevant fields.                                                                                                    |  |
| Vendor ID                                       | The identifier of your ISP. This field is specified when the ISP assigns an IP address automatically (the <b>Obtain an IP address automatically</b> checkbox is selected). <i>Optional</i> .                                          |  |
| Interface                                       | The name assigned to the connection by the system.                                                                                                    |  |
|                                                 | Miscellaneous                                                                                                    |  |
| Enable IGMP Multicast                           | Select the checkbox to allow multicast traffic from the external network (e.g. video streaming) to be received.                                                                                                    |  |
| Enable RIP                                      | Select the checkbox to allow using RIP for this connection.                                                                                                    |  |
| NAT                                             | Select the checkbox if you want one WAN IP address to be used for all computers of your LAN.                                                                                                    |  |
| Firewall                                        | Select the checkbox to enable protection against ARP and DDoS attacks.                                                                                                    |  |

When all needed settings are configured, click the **Save** button.

#### Creating PPTP or L2TP WAN Connection

To create a connection of the PPTP or L2TP type, click the **Add** button on the **Net** / **Connections** page. On the opened page, select the **PPTP** or **L2TP** value from the **Connection type** drop-down list and specify the needed values.

## Net / Connections

| Connection type and com     | non settings |  |
|-----------------------------|--------------|--|
| Name:                       | l2tp_eth2_0  |  |
| Connection Type:            | L2TP 💌       |  |
| Enable:                     |              |  |
| Direction:                  | WAN          |  |
| Physical layer              |              |  |
| Physical interface selectio | and tunning  |  |
| Physical interface:         | ipoe_eth2_1  |  |

Figure 55. The page for creating a new connection. The **General settings** and **Physical layer** sections.

| Parameter          | eter Description                                                                               |  |
|--------------------|------------------------------------------------------------------------------------------------|--|
| General settings   |                                                                                                |  |
| Name               | A name for connection for easier identification.                                               |  |
| Enable             | Select the checkbox to enable the connection.                                                  |  |
| Direction          | <b>Direction</b> The direction of this connection.                                             |  |
| Physical layer     |                                                                                                |  |
| Physical interface | An existing PPPoE or IPoE interface (connection) to which the new connection will be assigned. |  |

#### PPTP/L2TP settings

| PPTP and L2TP are methods for imple   | ementing virtual private networks. |
|---------------------------------------|------------------------------------|
| Connect automatically:                |                                    |
| A way of specifying the service name: |                                    |
| Service name:                         |                                    |
| Without authorization:                |                                    |
| PPP Username:                         |                                    |
| Password:                             |                                    |
| Password confirmation:                |                                    |
| Keep Alive:                           |                                    |
| Extra options:                        |                                    |
| IP received:                          |                                    |
| MTU:                                  | 1492                               |
| Interface:                            |                                    |
| Miscellaneous                         |                                    |
| Enable RIP:                           |                                    |
| Enable IGMP Multicast:                |                                    |
| NAT:                                  |                                    |
| firewall:                             |                                    |

Figure 56. The page for creating a new connection. The **PPTP/L2TP settings** and **Miscellaneous** sections.

| Parameter                            | Description                                                                                                    |  |
|--------------------------------------|----------------------------------------------------------------------------------------------------|--|
|                                      | PPTP/L2TP settings                                                                                                    |  |
| Connect automatically                | Select the checkbox to enable auto-start of the connection upon the boot-up of the access point.                                                                                                    |  |
| A way of specifying the service name | Select a way of specifying the address of the PPTP or L2TP server.                                                                                                    |  |
| Service name                         | The IP or URL address of the PPTP or L2TP server.                                                                                                    |  |
| Without authorization                | Select the checkbox if you don't need to enter a username and password to access the Internet.                                                                                                    |  |
| PPP Username                         | A username (login) to access the Internet.                                                                                                    |  |
| Password                             | A password to access the Internet.                                                                                                    |  |
| Password confirmation                | The confirmation of the entered password (to avoid mistypes).                                                                                                    |  |
| Keep Alive                           | Select the checkbox if you want the access point to keep you connected to your ISP even when the connection has been inactive for a specified period of time. When the checkbox is selected, the <b>LCP interval</b> and <b>LCP fails</b> fields are available. Specify the required values. |  |
| Extra options                        | Advanced options of the pppd daemon which need to be specified for this connection. <i>Optional</i> .                                                                                                    |  |
| IP received                          | The IP address assigned by the ISP.                                                                                                    |  |
| МТО                                  | The maximum size of units transmitted by the interface.                                                                                                    |  |
| Interface                            | The name assigned to the connection by the system.                                                                                                    |  |
|                                      | Miscellaneous                                                                                                    |  |
| Enable IGMP Multicast                | Select the checkbox to allow multicast traffic from the external network (e.g. video streaming) to be received.                                                                                                    |  |
| Enable RIP                           | Select the checkbox to allow using RIP for this connection.                                                                                                    |  |
| NAT                                  | Select the checkbox if you want one WAN IP address to be used for all computers of your LAN.                                                                                                    |  |
| Firewall                             | Select the checkbox to enable protection against ARP and DDoS attacks.                                                                                                    |  |

When all needed settings are configured, click the **Save** button.

## Wi-Fi

In this menu you can specify all needed settings for your wireless network.

## **Common settings**

On the **Wi-Fi / Common settings** page, you can enable your wireless local area network (WLAN) and split it into parts.

| Building Networks for People            |                  |                   | System 👻 | Language |
|-----------------------------------------|------------------|-------------------|----------|----------|
| ◆ Start                                 | Wi Ei / Common o | ottinge           |          |          |
| → Status                                | Wi-Fi / Common s | ettings           |          |          |
| → Net                                   | Enable Wireless: |                   |          |          |
| ♦ Wi-Fi                                 | MBSSID;          |                   |          |          |
| » <u>Common settings</u>                | BSSID:           | 00:0C:43:30:50:A8 |          |          |
| Basic settings                          |                  |                   |          |          |
| Security settings                       |                  |                   |          |          |
| » MAC-Filter                            |                  |                   |          | Change   |
| <ul> <li>Station List</li> </ul>        |                  |                   |          |          |
| › <u>WPS</u>                            |                  |                   |          |          |
| » <u>WDS</u>                            |                  |                   |          |          |
| <ul> <li>Additional settings</li> </ul> |                  |                   |          |          |
| » <u>WMM</u>                            |                  |                   |          |          |
| › <u>Client</u>                         |                  |                   |          |          |
| Advanced                                |                  |                   |          |          |
| → Firewall                              |                  |                   |          |          |
| > Control                               |                  |                   |          |          |

Figure 57. Common settings of the wireless LAN.

The **Enable Wireless** checkbox enables Wi-Fi connections. By default, the checkbox is selected. If you want to disable your WLAN, deselect the **Enable Wireless** checkbox.

The access point allows splitting your WLAN into several parts (up to four) with their own names (SSIDs) and unique identifiers (BSSIDs). To split the network into several parts, select a relevant value (2, 3, or 4) from the **MBSSID** drop-down list. By default, the wireless network is not spitted (the **Disabled** value is selected from the list).

The value from the **BSSID** drop-down list is the unique identifier for your Wi-Fi network. You cannot change the value of this parameter, it is determined in the device's internal settings.

If you have spitted your WLAN into parts, the **BSSID** drop-down list contains several values. Each identifier corresponds to a single part of the WLAN.

For every part of the WLAN you can specify a name (SSID), security settings, rules for MAC filtering, and enable the WMM function (if needed). To specify these values, select the needed part from the **BSSID** drop-down list and click the **Change** button. Then proceed to the relevant page of the **Wi-Fi** menu section.

## **Basic Settings**

On the Wi-Fi / Basic settings page, you can configure basic parameters of the device's WLAN.

| Building Networks for People |                          |                      | System 👻 | Language 🗖 |
|------------------------------|--------------------------|----------------------|----------|------------|
| ➡ Start                      | Wi Fi / Pasis settings   |                      |          |            |
| ➡ Status                     | Wi-Fi / Basic settings   |                      |          |            |
| ➡ Net                        | Hide Access Point:       | _                    |          |            |
| ➡ Wi-Fi                      | SSID:                    |                      |          |            |
| › Common settings            | Country:                 | DAP-1150             |          |            |
| » Basic settings             | Channel:                 | RUSSIAN FEDERATION   |          | <b>~</b>   |
| » <u>Security settings</u>   | Wireless mode:           | 12 💌                 | 1        |            |
| » MAC-Filter                 | Max Associated Clients:  | 802.11 B/G/N mixed 💌 | 1        |            |
| Station List                 | Max Associated Citerics. | 0                    |          |            |
| » <u>WPS</u>                 |                          |                      |          |            |
| » <u>WDS</u>                 |                          |                      |          | Change     |
| Additional settings          |                          |                      |          |            |
| » <u>WMM</u>                 |                          |                      |          |            |
| › <u>Client</u>              |                          |                      |          |            |
| Advanced                     |                          |                      |          |            |
| ➡ Firewall                   |                          |                      |          |            |
| ➡ Control                    |                          |                      |          |            |

Figure 58. Basic settings of the wireless LAN.

| Parameter              | Description                                                                                                    |  |
|------------------------|----------------------------------------------------------------------------------------------------|--|
| Hide Access Point      | If the checkbox is selected, other users cannot see your Wi-Fi<br>network. (It is recommended not to select this checkbox in order to<br>simplify initial configuration of your WLAN.)                                                                                                    |  |
| SSID                   | A name for the WLAN. By default, the value <b>DAP-1150</b> is<br>specified. If your network is spitted into parts, each part has the<br>default name ( <b>DAP-1150.2</b> , <b>DAP-1150.3</b> , and <b>DAP-<br/>1150.4</b> ). It is recommended to specify another name for the<br>network upon initial configuration (use digits and Latin characters). |  |
| Country                | The country you are in. Select a value from the drop-down list.                                                                                                    |  |
| Channel                | The wireless channel number. When the <b>auto</b> value is selected, the access point itself chooses the channel with the least interference.                                                                                                    |  |
| Wireless mode          | Operating mode of the wireless network of the access point. This parameter defines standards of the devices that will be able to use your wireless network. Select a value from the drop-down list.                                                                                                    |  |
| Max Associated Clients | The maximum number of devices connected to the wireless network<br>of the access point. When the value <b>0</b> is specified, the device does<br>not limit the number of connected clients.                                                                                                    |  |

When you have configured the parameters, click the **Change** button.

## **Security Settings**

On the Wi-Fi / Security settings page, you can modify security settings of the WLAN.

| Building Networks for People                                              |                         |      | System | ✓ Language |
|---------------------------------------------------------------------------|-------------------------|------|--------|------------|
| ♦ Start                                                                   | Wi-Fi / Security setti  | pac  |        |            |
| Status                                                                    | wifity security secu    | ngs  |        |            |
| ▶ Net                                                                     | Network Authentication: | Open | ~      |            |
| ♦ Wi-Fi                                                                   | 🕑 WEP Encryption settin |      |        |            |
| <ul> <li><u>Common settings</u></li> <li><u>Basic settings</u></li> </ul> | Enable Encryption WEP:  |      |        |            |
| Security settings                                                         |                         |      |        |            |
| MAC-Filter                                                                |                         |      |        | (Change)   |
| <ul> <li>Station List</li> </ul>                                          |                         |      |        | Change     |
| › <u>WPS</u>                                                              |                         |      |        |            |
| » <u>WDS</u>                                                              |                         |      |        |            |
| <ul> <li>Additional settings</li> </ul>                                   |                         |      |        |            |
| > <u>WMM</u><br>> <u>Client</u>                                           |                         |      |        |            |
| Advanced                                                                  |                         |      |        |            |
| Firewall                                                                  |                         |      |        |            |
| Control                                                                   |                         |      |        |            |

Figure 59. The default security settings.

By default, the **Open** network authentication type with no encryption is specified for the WLAN.

The default security settings do not provide sufficient protection for the WLAN. Please, specify your own security settings for the WLAN (or each part of the WLAN if the network was splitted into parts).

## Wi-Fi / Security settings

| Network Authentication: | Open 🗸                                                       |        |
|-------------------------|--------------------------------------------------------------|--------|
| WEP Encryption settings | Open<br>Open-IEEE8021X                                       |        |
| Enable Encryption WEP:  | Shared<br>WEPAUTO<br>WPA<br>WPA-PSK                          |        |
|                         | WPA2<br>WPA2-PSK<br>WPA/WPA2 mixed<br>WPA-PSK/WPA2-PSK mixed | Change |

Figure 60. Network authentication types supported by the access point.

The access point supports the following authentication types:

| Authentication type       | Description                                                                                                    |
|---------------------------|----------------------------------------------------------------------------------------------------|
| Open                      | Open authentication (with or without WEP encryption).                                                                                                    |
| Open-IEEE8021X            | Open authentication using a RADIUS server (with or without WEP encryption).                                                                                                    |
| Shared                    | Shared key authentication with WEP encryption.                                                                                                    |
| WEPAUTO                   | A mixed type of authentication. When this value is selected, devices using the <b>Open</b> authentication type with enabled WEP encryption and devices using the <b>Shared</b> authentication type can connect to the WLAN of the access point. |
| WPA                       | WPA-based authentication using a RADIUS server.                                                                                                    |
| WPA-PSK                   | WPA-based authentication using a PSK.                                                                                                    |
| WPA2                      | WPA2-based authentication using a RADIUS server.                                                                                                    |
| WPA2-PSK                  | WPA2-based authentication using a PSK.                                                                                                    |
| WPA/WPA2 mixed            | A mixed type of authentication. When this value is selected, devices using the <b>WPA</b> authentication type and devices using the <b>WPA2</b> authentication type can connect to the WLAN of the access point.                                |
| WPA-PSK/WPA2-PSK<br>mixed | A mixed type of authentication. When this value is selected, devices using the <b>WPA-PSK</b> authentication type and devices using the <b>WPA2-PSK</b> authentication type can connect to the WLAN of the access point.                        |

The **Open-IEEE8021X**, **WPA**, **WPA2**, and **WPA/WPA2** mixed authentication types require a RADIUS server.

When the **Open**, **Shared**, or **WEPAUTO** values are selected, the **WEP Encryption settings** section is displayed:

## Wi-Fi / Security settings

| Network Authentication:    | Open 💌 |
|----------------------------|--------|
| WEP Encryption settings    | 3      |
| Enable Encryption WEP:     |        |
| Default Key ID:            |        |
| Encryption Key WEP as HEX: |        |
| Encryption Key WEP (1):    |        |
| Encryption Key WEP (2):    |        |
| Encryption Key WEP (3):    |        |
| Encryption Key WEP (4):    |        |
|                            |        |
|                            |        |

Change

Figure 61. The **Open** value is selected from the **Network Authentication** drop-down list.

| Parameter                    | Description                                                                                                    |  |
|------------------------------|----------------------------------------------------------------------------------------------------|--|
| Enable Encryption WEP        | The checkbox activating WEP encryption. When the checkbox is selected, the <b>Default Key ID</b> field, the <b>Encryption Key WEP as HEX</b> checkbox, and four <b>Encryption Key WEP</b> fields are displayed on the page. For the <b>Shared</b> and <b>WEPAUTO</b> authentication types the checkbox is always selected. |  |
| Default Key ID               | The number of the key (from first to fourth) which will be used for WEP encryption.                                                                                                    |  |
| Encryption Key WEP<br>as HEX | Select the checkbox to set a hexadecimal number as a key for encryption.                                                                                                    |  |
| Encryption Key WEP (1-<br>4) | Keys for WEP encryption. The access point uses the key selected from the <b>Default Key ID</b> drop-down list. It is required to specify all the fields.                                                                                                    |  |
|                              | You can specify keys containing 5 or 13 symbols (use digits and/or Latin characters). If the <b>Encryption Key WEP as HEX</b> checkbox is selected, you can specify only keys containing 10 symbols (the digits 0-9 and the characters A-F).                                                                               |  |

When the **Open-IEEE8021X** value is selected, the **WEP Encryption settings** and **RADIUS settings** sections are displayed:

## Wi-Fi / Security settings

| Network Authentication:    | Open-IEEE8021X      |
|----------------------------|---------------------|
| WEP Encryption settings    |                     |
| Enable Encryption WEP:     |                     |
| Default Key ID:            | 1                   |
| Encryption Key WEP as HEX: |                     |
| Encryption Key WEP (1):    |                     |
| Encryption Key WEP (2):    |                     |
| Encryption Key WEP (3):    |                     |
| Encryption Key WEP (4):    |                     |
| 🛃 RADIUS settings          |                     |
| IP address:                | 192 · 168 · 0 · 254 |
| Port:                      | 1812                |
| RADIUS encryption key:     | dlink               |
|                            |                     |

Change

Figure 62. The Open-IEEE8021X value is selected from the Network Authentication drop-down list.

| Parameter                    | Description                                                                                                    |
|------------------------------|----------------------------------------------------------------------------------------------------|
| Enable Encryption WEP        | The checkbox activating WEP encryption. When the checkbox is selected, the <b>Default Key ID</b> field, the <b>Encryption Key WEP as HEX</b> checkbox, and four <b>Encryption Key WEP</b> fields are displayed on the page. For the <b>Shared</b> and <b>WEPAUTO</b> authentication types the checkbox is always selected. |
| Default Key ID               | The number of the key (from first to fourth) which will be used for WEP encryption.                                                                                                    |
| Encryption Key WEP<br>as HEX | Select the checkbox to set a hexadecimal number as a key for encryption.                                                                                                    |
|                              | Keys for WEP encryption. The access point uses the key selected from the <b>Default Key ID</b> drop-down list. It is required to specify all the fields.                                                                                                    |
| Encryption Key WEP (1-<br>4) | You can specify keys containing 5 or 13 symbols (use digits and/or Latin characters). If the <b>Encryption Key WEP as HEX</b> checkbox is selected, you can specify only keys containing 10 symbols (the digits 0-9 and the characters A-F).                                                                               |
| IP address                   | The IP address of the RADIUS server.                                                                                                    |
| Port                         | A port of the RADIUS server.                                                                                                    |
| RADIUS encryption key        | A password to access the RADIUS server.                                                                                                    |

When the WPA-PSK, WPA2-PSK, or WPA-PSK/WPA2-PSK mixed values are selected, the WPA Encryption settings section is displayed:

## Wi-Fi / Security settings

| Network Authentication:<br>Encryption Key PSK:<br>WPA2 Pre-authentication: | WPA2-PSK<br>76543210 |  |
|----------------------------------------------------------------------------|----------------------|--|
| WPA Encryption settings     WPA Encryption:     WPA reneval:               | TKIP 💽<br>3600       |  |

Change

Figure 63. The WPA2-PSK value is selected from the Network Authentication drop-down list.

| Parameter                   | Description                                                                                                    |
|-----------------------------|----------------------------------------------------------------------------------------------------|
| Encryption Key PSK          | A key for WPA encryption. The key can contain digits and/or Latin characters.                                                                                             |
| WPA2 Pre-<br>authentication | The checkbox activating preliminary authentication (displayed only for the <b>WPA2-PSK</b> and <b>WPA-PSK/WPA2-PSK</b> mixed authentication types).                       |
| WPA Encryption              | An encryption method: <b>TKIP</b> , <b>AES</b> , or <b>TKIP+AES</b> .                                                                                                    |
| WPA renewal                 | The time period (in seconds), at the end of which a new key for WPA encryption is generated. When the value <b>0</b> is specified for this field, the key is not renewed. |

When the WPA, WPA2, or WPA/WPA2 mixed values are selected, the RADIUS settings and WPA Encryption settings sections are available:

## Wi-Fi / Security settings

| Network Authentication:<br>WPA2 Pre-authentication: | WPA2                |
|-----------------------------------------------------|---------------------|
| 🔁 RADIUS settings                                   |                     |
| IP address:                                         | 192 . 168 . 0 . 254 |
| Port:                                               | 1812                |
| RADIUS encryption key:                              | dlink               |
| 🔁 WPA Encryption settings                           |                     |
| WPA Encryption:                                     | TKIP                |
| WPA reneval:                                        | 3600                |
|                                                     |                     |

Change

Figure 64. The WPA2 value is selected from the Network Authentication drop-down list.

| Parameter                   | Description                                                                                                    |
|-----------------------------|----------------------------------------------------------------------------------------------------|
| WPA2 Pre-<br>authentication | The checkbox activating preliminary authentication (displayed only for the <b>WPA2-PSK</b> and <b>WPA-PSK/WPA2-PSK</b> mixed authentication types.                        |
| IP address                  | The IP address of the RADIUS server.                                                                                                    |
| Port                        | A port of the RADIUS server.                                                                                                    |
| RADIUS encryption key       | A password to access the RADIUS server.                                                                                                    |
| WPA Encryption              | An encryption method: <b>TKIP</b> , <b>AES</b> , or <b>TKIP+AES</b> .                                                                                                    |
| WPA renewal                 | The time period (in seconds), at the end of which a new key for WPA encryption is generated. When the value <b>0</b> is specified for this field, the key is not renewed. |

When you have configured the parameters, click the **Change** button.

## **MAC Filter**

On the **Wi-Fi / MAC-Filter** page, you can define a set of MAC addresses of devices which will be allowed to access the WLAN, or define MAC addresses of devices which will not be allowed to access the WLAN.

| Building Networks for People     |                           |                              | System 👻 | Language |
|----------------------------------|---------------------------|------------------------------|----------|----------|
| 🕈 Start                          | Wi-Fi / MAC-Filter        |                              |          |          |
| ➡ Status                         | WI-HI/ MAC-Hiter          |                              |          |          |
| ➡ Net                            | Filter mode MAC-addresses |                              |          |          |
| ♦ Wi-Fi                          | MAC-filter restrict mode: |                              |          |          |
| Common settings                  | MAC-nicer restrict mode:  | <ul> <li>Disabled</li> </ul> |          |          |
| » Basic settings                 |                           | Allow                        |          |          |
| Security settings                |                           | ODeny                        |          |          |
| » MAC-Filter                     |                           |                              |          |          |
| <ul> <li>Station List</li> </ul> |                           |                              |          | Change   |
| » <u>WPS</u>                     |                           |                              |          |          |
| • <u>WDS</u>                     |                           |                              |          |          |
| » Additional settings            |                           |                              |          |          |
| > <u>WMM</u>                     |                           |                              |          |          |
| › <u>Client</u>                  |                           |                              |          |          |
| Advanced                         |                           |                              |          |          |
| ➡ Firewall                       |                           |                              |          |          |
| → Control                        |                           |                              |          |          |

Figure 65. MAC filters for the wireless network.

By default, MAC filtering is not active (the **Disabled** choice of the **MAC-filter restrict mode** radio button is selected).

To open your wireless network for the devices which MAC addresses are specified on the **MAC**-addresses tab and to close the wireless network for all other devices, select the **Allow** choice of the **MAC**-filter restrict mode radio button.

To close your wireless network for the devices which MAC addresses are displayed in the table, select the **Deny** choice of the **MAC-filter restrict mode** radio button.

To add a MAC address to which the selected filtering mode will be applied, proceed to the **MAC-addresses** tab, enter this address in the **MAC-address** field of the **MAC-address adding** section, and click the **Change** button. After that, the entered address will be displayed in the **MAC-address list** section.

| Building Networks for People                                | 1                         | System 👻 | Language |
|-------------------------------------------------------------|---------------------------|----------|----------|
| 🔶 Start                                                     | Wi-Fi / MAC-Filter        |          |          |
| 🔶 Status                                                    | WHIT MACHINE              |          |          |
| ➡ Net                                                       | Filter mode MAC-addresses |          |          |
| ♦ Wi-Fi                                                     |                           |          |          |
| Common settings                                             | MAC-address adding        |          |          |
| » Basic settings                                            | MAC-address:              |          |          |
| » <u>Security settings</u>                                  |                           |          |          |
| » MAC-Filter                                                |                           |          | Add      |
| <ul> <li><u>Station List</u></li> </ul>                     |                           |          |          |
| • <u>WPS</u>                                                | MAC-address list          |          |          |
| <ul> <li><u>WDS</u></li> <li>Additional settings</li> </ul> | MAC-addre                 | ss Delei | e        |
| <ul> <li>Madicional seconds</li> <li>WMM</li> </ul>         |                           |          |          |
| › <u>Client</u>                                             |                           |          | Delete   |
| Advanced                                                    |                           |          |          |
| <ul> <li>Firewall</li> </ul>                                |                           |          |          |
| - Firewall                                                  |                           |          |          |

Figure 66. The tab for adding a MAC address.

To remove a MAC address from the list of MAC addresses, select the checkbox located to the right of the relevant MAC address in the **MAC-address list** section and click the **Delete** button.

## **Station List**

On the Wi-Fi / Station List page, you can view the list of wireless devices connected to the access point.

| <b>D-Link</b><br>Building Networks for People |      |                    |         |        |     | System | •    | Language          | • |
|-----------------------------------------------|------|--------------------|---------|--------|-----|--------|------|-------------------|---|
| 🔶 Start                                       | Mi   | -Fi / Station List |         |        |     |        |      |                   |   |
| ➡ Status                                      | VVI- |                    |         |        |     |        |      |                   |   |
| ➡ Net                                         |      | MAC                | AID PSM | MIMOPS | MCS | BW SGI | STBC | Disconnect        |   |
| ➡ Wi-Fi                                       |      | 00:24:01:EA:37:AE  | 1       | 3      | 7   | 40M 1  | 0    |                   |   |
| » Common settings                             |      |                    |         |        |     |        |      |                   |   |
| » Basic settings                              |      |                    |         |        |     |        | Re   | efresh Disconnect |   |
| » <u>Security settings</u>                    |      |                    |         |        |     |        |      |                   |   |
| » MAC-Filter                                  |      |                    |         |        |     |        |      |                   |   |
| Station List                                  |      |                    |         |        |     |        |      |                   |   |
| » <u>WPS</u>                                  |      |                    |         |        |     |        |      |                   |   |
| » <u>WDS</u>                                  |      |                    |         |        |     |        |      |                   |   |
| <ul> <li>Additional settings</li> </ul>       |      |                    |         |        |     |        |      |                   |   |
| » <u>WMM</u>                                  |      |                    |         |        |     |        |      |                   |   |
| » <u>Client</u>                               |      |                    |         |        |     |        |      |                   |   |
| Advanced                                      |      |                    |         |        |     |        |      |                   |   |
| ➡ Firewall                                    |      |                    |         |        |     |        |      |                   |   |
| ➡ Control                                     |      |                    |         |        |     |        |      |                   |   |

Figure 67. The list of the wireless clients.

If you want to disconnect a wireless device from your WLAN, select the checkbox in the line containing the relevant MAC address, and click the **Disconnect** button.

To view the latest data on the devices connected to the WLAN, click the **Refresh** button.

#### WPS

On the **Wi-Fi / WPS** page, you can enable the function for secure configuration of the WLAN and select a method used to easily add wireless devices to the WLAN.

The WPS function helps to configure the protected wireless network automatically. Devices connecting to the wireless network via the WPS function must support the WPS function.

If the device's WLAN is splitted into parts (the value 2, 3, or 4 is selected from the **MBSSID** drop-down list on the **Wi-Fi** / **Common settings** page), the WPS function can be used only for the first part of the WLAN (the first value from the **BSSID** drop-down list).

Before using the WPS function it is required to configure a type of WPA encryption.

| ♦ Start                                                        |                                                                | L                                         | System  | Language               | • |
|----------------------------------------------------------------|----------------------------------------------------------------|-------------------------------------------|---------|------------------------|---|
| ➡ Status                                                       | Wi-Fi / WPS                                                    |                                           |         |                        |   |
| ➡ Net                                                          |                                                                |                                           |         |                        |   |
| ♦ Wi-Fi                                                        | Enable/Disable WPS                                             | 3                                         |         |                        |   |
| <ul> <li>Common settings</li> <li>Basic settings</li> </ul>    | WPS Enable:                                                    | $\checkmark$                              |         |                        |   |
| <ul> <li>Security settings</li> <li>MAC-Filter</li> </ul>      |                                                                |                                           |         | Change                 |   |
| » <u>Station List</u><br>» <b>WPS</b>                          | Information                                                    |                                           |         |                        |   |
| <u>WDS</u> <u>Additional settings</u> <u>WMM</u> <u>Client</u> | WPS Status:<br>SSID:<br>Network Authentication:<br>Encryption: | Configured<br>DAP-1150<br>WPA-P5K<br>TKIP |         |                        |   |
| Advanced                                                       |                                                                |                                           | Refresh | Reset to unconfigured) |   |
| Firewall     Control                                           | Connection                                                     |                                           |         |                        |   |
| ♦ System                                                       | WPS Method:<br>PIN Code:                                       | PINV                                      |         |                        |   |

Figure 68. The page for configuring the WPS function.

To activate the WPS function, select the **WPS Enable** checkbox and click the **Change** button. When the checkbox is selected, the **Information** and **Connection** sections are available on the page.

| Parameter              | Description                                                                                                    |
|------------------------|----------------------------------------------------------------------------------------------------|
| WPS Status             | The state of connecting the wireless device via the WPS function.                                              |
| SSID                   | The name of the device's WLAN (or the first part of the WLAN if the network is splitted into parts).           |
| Network Authentication | The network authentication type specified for the WLAN (or first part of the WLAN).                            |
| Encryption             | The encryption type specified for the WLAN (or the first part of the WLAN).                                    |
| Refresh                | Click the button to view the latest data on the state of connecting the wireless device via the WPS function.  |
| Reset to unconfigured  | Click the button to reset the parameters of the WPS function in order to connect the next device.              |
| WDC Mothed             | A method of the WPS function. Select a value from the drop-down list.                                          |
| WPS Method             | <b>PIN</b> : Connecting the device via the PIN code.                                                           |
|                        | <b>PBC</b> : Connecting the device via the push button (actual or virtual).                                    |
| PIN Code               | The PIN code of the WPS-enabled device that needs to be connected to the wireless network of the access point. |
|                        | The field is displayed only when the <b>PIN</b> value is selected from the <b>WPS Method</b> drop-down list.   |
| Connect                | Click the button to connect the wireless device to the WLAN of the access point via the WPS function.          |

To add a wireless device via the PIN method of the WPS function, follow the next steps:

- 7. Select the **WPS Enable** checkbox.
- 8. Click the **Change** button.
- 9. Select the **PIN** value from the **WPS Method** drop-down list.
- 10. Select the PIN method in the software of the wireless device that you want to connect to the WLAN of the access point.
- 11. Click the relevant button in the software or on the cover of the wireless device that you want to connect to the WLAN.
- 12. Right after that, enter the PIN code specified on the cover of the wireless device or in its software in the **PIN Code** field.
- 13. Click the **Connect** button in the web-based interface of the access point.

To add a wireless device via the PBC method of the WPS function, follow the next steps:

- 1. Select the **WPS Enable** checkbox.
- 2. Click the **Change** button.
- 3. Select the **PBC** value from the **WPS Method** drop-down list.
- 4. Select the PBC method in the software of the wireless device that you want to connect to the WLAN of the access point.
- 5. Click the relevant button in the software or on the cover of the wireless device that you want to connect to the WLAN.
- 6. Click the **Connect** button in the web-based interface of the access point.

#### **WDS**

On the Wi-Fi / WDS page, you can enable the WDS function and select a mode of this function.

The WDS function allows joining local area networks together via a wireless connection of access points.

| Building Networks for People            |                 |                 | System | <b>•</b> | Language |    |
|-----------------------------------------|-----------------|-----------------|--------|----------|----------|----|
| ➡ Start                                 | Wi-Fi / WDS     |                 |        |          |          |    |
| ➡ Status                                |                 |                 |        |          |          |    |
| ➡ Net                                   | WDS Mode:       | Bridge mode 🗸 🗸 |        |          |          |    |
| ♦ Wi-Fi                                 | WDS Phy Mode:   |                 |        |          |          |    |
| Common settings                         | WDS Encryption: |                 |        |          |          |    |
| » Basic settings                        | WDS MAC (1):    |                 |        |          |          |    |
| » Security settings                     | WDS MAC (2):    |                 |        |          |          |    |
| » <u>MAC-Filter</u>                     | WDS MAC (3):    |                 |        |          |          |    |
| » <u>Station List</u>                   | WDS MAC (4):    |                 |        |          |          |    |
| » <u>WPS</u><br>» <b>WDS</b>            | WDD MAC (1).    | :               | :      |          |          |    |
| <ul> <li>Additional settings</li> </ul> |                 |                 |        |          |          |    |
| • <u>WMM</u>                            |                 |                 |        |          | Change   | į. |
| › <u>Client</u>                         |                 |                 |        |          |          |    |
| Advanced                                |                 |                 |        |          |          |    |
| ➡ Firewall                              |                 |                 |        |          |          |    |
| → Control                               |                 |                 |        |          |          |    |

*Figure 69. The page for configuring the WDS function.* 

#### The following fields are available on the page:

| Parameter      | Description                                                                                                    |  |  |  |
|----------------|----------------------------------------------------------------------------------------------------|--|--|--|
|                | The WDS function mode.                                                                                                    |  |  |  |
|                | <b>Disable</b> : The function is disabled.                                                                                                    |  |  |  |
| WDS Mode       | <b>Bridge mode</b> : Access points communicate to each other only, wireless devices cannot connect to them.                                                 |  |  |  |
|                | <b>Repeater mode</b> : Access points communicate to each other, wireless clients can connect to the WLAN created by interconnected access points.           |  |  |  |
| WDS Phy Mode   | A physical mode of data transfer between access points interconnected via the WDS function.                                                                 |  |  |  |
|                | CCK: 802.11b devices only.                                                                                                    |  |  |  |
|                | <b>OFDM</b> : 802.11g devices only.                                                                                                    |  |  |  |
|                | HTMIX: 802.11g and 802.11n devices.                                                                                                    |  |  |  |
|                | GREENFIELD: 802.11n devices only.                                                                                                    |  |  |  |
|                | A type of encryption for data transfer between access points interconnected via the WDS function.                                                           |  |  |  |
|                | NONE: No encryption.                                                                                                    |  |  |  |
| WDS Encryption | WEP.                                                                                                    |  |  |  |
|                | TKIP.                                                                                                    |  |  |  |
|                | AES.                                                                                                    |  |  |  |
| Encryption Key | A key for the specified type of encryption. If the <b>NONE</b> value is selected from the <b>WDS Encryption</b> drop-down list, the field is not displayed. |  |  |  |
| WDS MAC(1-4)   | The MAC addresses of devices connected to the access point via the WDS function.                                                                            |  |  |  |

The WDS function parameters specified on the page must be the same for all interconnected devices. In addition, it is required to set the same channel (on the **Wi-Fi** *I* **Basic settings** page).

When you have configured the parameters, click the **Change** button.

## **Advanced Settings**

On the **Wi-Fi / Advanced settings** page, you can define additional parameters for the WLAN of the access point.

Changing parameters presented on this page may negatively affect your WLAN!

| Building Networks for People     |                     |                | System | <b>•</b> | Language |
|----------------------------------|---------------------|----------------|--------|----------|----------|
| 🔶 Start                          |                     | ional cottingo |        |          |          |
| Status                           |                     | ional settings |        |          |          |
| ♦ Net                            | Station Keep Alive: |                |        |          |          |
| ♦ Wi-Fi                          | Beacon Period:      | 0              |        |          |          |
| › Common settings                |                     | 100            |        |          |          |
| Basic settings                   | RTS Threshold:      | 2347           |        |          |          |
| Security settings                | Frag Threshold:     | 2346           |        |          |          |
| » MAC-Filter                     | DTIM Period:        | 1              |        |          |          |
| <ul> <li>Station List</li> </ul> | TX Power:           | 100            |        |          |          |
| » <u>WPS</u>                     | BG Protection:      | Auto           |        |          |          |
| › <u>WDS</u>                     | TX Preamble:        | Long Preamble  |        |          |          |
| Additional settings              |                     |                |        |          |          |
| > <u>WMM</u>                     |                     |                |        |          |          |
| › <u>Client</u>                  |                     |                |        |          | Change   |
| Advanced                         |                     |                |        |          |          |
| Firewall                         |                     |                |        |          |          |
| Control                          |                     |                |        |          |          |

Figure 70. Advanced settings of the WLAN.

#### The following fields are available on the page:

| Parameter          | Description                                                                                                    |  |  |  |  |
|--------------------|----------------------------------------------------------------------------------------------------|--|--|--|--|
| Station Keep Alive | The time interval (in seconds) between keep alive checks of wireless devices from your WLAN. When the value <b>0</b> is specified, the checking is disabled.                                                                    |  |  |  |  |
| Beacon Period      | The time interval (in milliseconds) between packets sent to synchronize the wireless network.                                                                                                    |  |  |  |  |
| RTS Threshold      | The minimum size (in bites) of a packet for which an RTS frame is transmitted.                                                                                                    |  |  |  |  |
| Frag Threshold     | The maximum size (in bites) of a non-fragmented packet. Larger packets are fragmented (divided).                                                                                                    |  |  |  |  |
| DTIM Period        | The time period (in seconds) between sending a DTIM (a message notifying on broadcast or multicast transmission) and data transmission.                                                                                         |  |  |  |  |
| TX Power           | The transmit power (in percentage terms) of the access point.                                                                                                    |  |  |  |  |
|                    | The 802.11b and 802.11g protection function is used to minimize collisions between devices of your wireless network.                                                                                                    |  |  |  |  |
|                    | Select a value from the drop-down list.                                                                                                    |  |  |  |  |
| BG Protection      | <b>Auto</b> : The protection function is enabled and disabled automatically depending on the state of the network (this value is recommended if your wireless local area network consists of both 802.11b and 802.11g devices). |  |  |  |  |
|                    | <b>Always On</b> : The protection function is always enabled (this setting can substantially lower the efficiency of your wireless network).                                                                                    |  |  |  |  |
|                    | Always Off: The protection function is always disabled.                                                                                                    |  |  |  |  |
|                    | This parameter defines the length of the CRC block sent by the access point when communicating to wireless devices.                                                                                                    |  |  |  |  |
| TX Preamble        | Select a value from the drop-down list.                                                                                                    |  |  |  |  |
|                    | Long Preamble.                                                                                                    |  |  |  |  |
|                    | <b>Short Preamble</b> (this value is recommended for networks with high-volume traffic).                                                                                                    |  |  |  |  |

When you have configured the parameters, click the **Change** button.

#### WMM

On the Wi-Fi / WMM page, you can enable the Wi-Fi Multimedia function.

The WMM function implements the QoS features for Wi-Fi networks. It helps to improve the quality of data transfer over Wi-Fi networks by prioritizing different types of traffic.

To enable the function, select the **WMM** checkbox and click the **Change** button.

| Building Networks for People            |            |                  |       | Sys    | em 👻 | L   | anguage · |
|-----------------------------------------|------------|------------------|-------|--------|------|-----|-----------|
| ♦ Start                                 |            | м                |       |        |      |     |           |
| Status                                  | Wi-Fi / WM | I*I              |       |        |      |     |           |
| ▶ Net                                   | WMM:       |                  |       |        |      |     |           |
| ♦ Wi-Fi                                 |            | ers of Access Po |       |        |      |     |           |
| Common settings                         | AC         | Aifsn            | CWMin | CWMax  | Тхор | ACM | Ack       |
| Basic settings                          | AC_BK      | Airsn<br>7       |       | 1023 V |      |     |           |
| Security settings                       | AC_BE      | 3                | 15 🕶  | 63 🗸   | 0    |     |           |
| » MAC-Filter                            | _          | 1                |       | 15 🗸   |      |     |           |
| <ul> <li>Station List</li> </ul>        | AC_VI      |                  | 7 🕶   |        | 94   |     |           |
| » <u>WPS</u>                            | AC_VO      | 1                | 3 🕶   | 7 🕶    | 47   |     |           |
| • <u>WDS</u>                            | Paramete   | ers of Station   |       |        |      |     |           |
| <ul> <li>Additional settings</li> </ul> | AC         | Aifsn            | CWMin | CWMax  | Τχορ | )   | ACM       |
| » <u>WMM</u>                            | AC_BK      | 7                | 15 🕶  | 1023 💌 | 0    |     |           |
| » <u>Client</u>                         | AC_BE      | 3                | 15 🕶  | 1023 🕶 | 0    |     |           |
| Advanced                                | AC_VI      | 2                | 7 🕶   | 15 🕶   | 94   |     |           |
| ▶ Firewall                              | AC_VO      | 2                | 3 🕶   | 7 🕶    | 47   |     |           |
| Control                                 |            |                  |       |        |      |     |           |

Figure 71. The page for configuring the WMM function.

All needed settings for the WMM function are specified in the device's system. It is recommended not to change the default values.

The WMM function allows assigning priorities for four Access Categories (AC):

- **AC\_BK** (*Background*), low priority traffic (print jobs, file downloads, etc.).
- **AC\_BE** (*Best Effort*), traffic from legacy devices or devices/applications that do not support QoS.
- AC\_VI (Video).
- AC\_VO (Voice).

Parameters of the Access Categories are defined for both the access point itself (in the WMM Parameters of Access Point section) and wireless devices connected to it (in the WMM Parameters of Station section).

For every Access Category the following fields are available:

| Parameter   | Description                                                                                                    |
|-------------|----------------------------------------------------------------------------------------------------|
| Aifsn       | <i>Arbitrary Inter-Frame Space Number</i> . This parameter influences time delays for the relevant Access Category. The lower the value, the higher is the Access Category priority.                                                                                                    |
| CWMin/CWMax | <i>Contention Window Minimum/Contention Window Maximum.</i> Both fields influence time delays for the relevant Access Category. The <b>CWMax</b> field value should not be lower, than the <b>CWMin</b> field value. The lower the difference between the <b>CWMax</b> field value and the <b>CWMin</b> field value, the higher is the Access Category priority. |
| Тхор        | <i>Transmission Opportunity</i> . The higher the value, the higher is the Access Category priority.                                                                                                    |
| ACM         | Admission Control Mandatory.<br>If selected, prevents from using the relevant Access Category.                                                                                                    |
| Ack         | <ul> <li>Acknowledgment. Answering response requests while transmitting. Displayed only in the WMM Parameters of Access Point section.</li> <li>If not selected, the access point answers requests.</li> <li>If selected, the access point does not answer requests.</li> </ul>                                                                                  |

When you have configured the parameters, click the **Change** button.

## Client

On the **Wi-Fi** / **Client** page, you can configure the access point as a client to connect to a wireless access point.

When the device is configured as a client, the wireless interface is used as the WAN port, and the LAN port is used to connect a wired device.

As a rule, the client mode is used to connect to a WISP network. All parameters specified on this page should be provided by your WISP.

| Building Networks for People                                            |                                            |               | System 👻 | Language | • |
|-------------------------------------------------------------------------|--------------------------------------------|---------------|----------|----------|---|
| ▶ Start                                                                 | Wi-Fi / Client                             |               |          |          |   |
| ▶ Status                                                                |                                            |               |          |          |   |
| ▶ Net                                                                   | Enable client:                             |               |          |          |   |
| → Wi-Fi                                                                 | SSID:                                      |               |          |          |   |
| <ul> <li>Common settings</li> <li>Basic settings</li> </ul>             | BSSID:<br>Network Authentication:          |               |          |          |   |
| <ul> <li><u>Security settings</u></li> <li><u>MAC-Filter</u></li> </ul> | WEP Encryption settin                      | Open 💌<br>ngs |          |          |   |
| » <u>Station List</u>                                                   | Enable Encryption WEP:                     |               |          |          |   |
| > <u>WPS</u><br>> <u>WDS</u>                                            | Default Key ID:<br>Encryption Key WEP (1): | 1             |          |          |   |
| <ul> <li>Additional settings</li> </ul>                                 | Encryption Key WEP (2):                    |               |          |          |   |
| » <u>WMM</u><br>» <u>Client</u>                                         | Encryption Key WEP (3):                    |               |          |          |   |
| Advanced                                                                | Encryption Key WEP (4):                    |               |          |          |   |
| Firewall                                                                |                                            |               |          |          |   |
| Control                                                                 |                                            |               |          | Change   |   |

*Figure 72. The page for configuring the client mode.* 

The following fields are available on the page:

| Parameter              | Description                                                                |
|------------------------|----------------------------------------------------------------------------|
| Enable client          | Select the checkbox to configure the access point as a client.             |
| SSID                   | The name of the network to which the access point connects.                |
| BSSID                  | The unique identifier of the network to which the access point connects.   |
| Network Authentication | The authentication type of the network to which the access point connects. |

When the **Open** or **Shared** authentication type is selected, the following fields are available:

| Parameter                    | Description                                                                                                    |  |  |  |  |
|------------------------------|----------------------------------------------------------------------------------------------------|--|--|--|--|
| Enable Encryption WEP        | The checkbox activating WEP encryption. When the checkbox is selected, the <b>Default Key ID</b> field and four <b>Encryption Key WEP</b> fields are displayed on the page. For the <b>Shared</b> authentication type the checkbox is always selected.  |  |  |  |  |
| Default Key ID               | The number of the key (from first to fourth) which will be used for WEP encryption.                                                                                                    |  |  |  |  |
| Encryption Key WEP (1-<br>4) | Keys for WEP encryption. The access point uses the key selected<br>from the <b>Default Key ID</b> drop-down list. It is required to specify<br>all the fields. You can specify keys containing 5 or 13 symbols (use<br>digits and/or Latin characters). |  |  |  |  |

When the **WPA-PSK** or **WPA2-PSK** authentication type is selected, the following fields are available:

| Parameter          | Description                                                                   |
|--------------------|-------------------------------------------------------------------------------|
| WPA Encryption     | An encryption method: <b>TKIP</b> or <b>AES</b> .                             |
| Encryption Key PSK | A key for WPA encryption. The key can contain digits and/or Latin characters. |

Click the **Change** button.

After configuring the device as a client, you need to create a WAN connection with relevant parameters for the **WiFiClient** physical interface.

## Advanced

In this menu you can configure advanced settings of the access point switched to the router mode: define static routes and rules for remote access to the web-based interface, add name servers, enable the UPnP function, configure a DDNS service, allow the access point to use IGMP, and switch the device to the other mode.

## UPnP

On the **Advanced / UPnP** page, you can enable the UPnP function.

UPnP is a set of networking protocols designed for automatic configuration of network devices. The UPnP function performs automatic configuration of the device's parameters for network applications requiring an incoming connection to the access point.

| Building Networks for People |                 |                 | System 👻 | Language 🔹 |  |  |  |
|------------------------------|-----------------|-----------------|----------|------------|--|--|--|
| ➡ Start                      | Advanced / LIPp | 5               |          |            |  |  |  |
| ➡ Status                     | Auvanceu / OFII | Advanced / UPnP |          |            |  |  |  |
| ➡ Net                        | UPnP settings   |                 |          |            |  |  |  |
| ♦ Wi-Fi                      | Enabled:        |                 |          |            |  |  |  |
| Advanced                     | Interface;      |                 |          |            |  |  |  |
| › <u>UPnP</u>                |                 | ipoe_eth2_1 💙   |          |            |  |  |  |
| » <u>DDNS</u>                |                 |                 |          |            |  |  |  |
| > <u>DNS</u>                 |                 |                 |          | Change     |  |  |  |
| » <u>Routing</u>             |                 |                 |          |            |  |  |  |
| » Device mode                |                 |                 |          |            |  |  |  |
| » <u>Remote access</u>       |                 |                 |          |            |  |  |  |
| » <u>IGMP</u>                |                 |                 |          |            |  |  |  |
| ➡ Firewall                   |                 |                 |          |            |  |  |  |
| Control                      |                 |                 |          |            |  |  |  |

Figure 73. The Advanced / UPnP page.

If you want to manually specify all parameters needed for network applications, deselect the **Enabled** checkbox and click the **Change** button.

If you want to enable the UPnP function in the access point, select the **Enabled** checkbox, select an interface for which the device's parameters will be automatically configured from the **Interface** drop-down list, and click the **Change** button.

1

#### DDNS

IF.

On the **Advanced / DDNS** page, you can define parameters of the DDNS service, which allows associating a domain name with dynamic IP addresses.

| Building Networks for People |                |             |           | System 👻             | Language  | • |
|------------------------------|----------------|-------------|-----------|----------------------|-----------|---|
| 🔶 Start                      | Advanced / DD  | MC          |           |                      |           |   |
| 🔶 Status                     | Advanced / DD  |             |           |                      |           |   |
| ➡ Net                        | DDNS client co | oficiention |           |                      |           |   |
| ➡ Wi-Fi                      |                |             |           |                      | T-b (     |   |
| Advanced                     | DDNS Service   | Host name   | User name | Update period (min.) | Interface |   |
| › <u>UPnP</u>                |                |             |           |                      |           |   |
| » DDNS                       |                |             |           |                      | Add       |   |
| → <u>DNS</u>                 |                |             |           |                      |           |   |
| Routing                      |                |             |           |                      |           |   |
| » Device mode                |                |             |           |                      |           |   |
| » <u>Remote access</u>       |                |             |           |                      |           |   |
| › IGMP                       |                |             |           |                      |           |   |
| ➡ Firewall                   |                |             |           |                      |           |   |
| Control                      |                |             |           |                      |           |   |

Figure 74. The Advanced / DDNS page.

To add a new DDNS service, click the **Add** button.

| Building Networks for People                            |                       | System   | ✓ Language ✓ |
|---------------------------------------------------------|-----------------------|----------|--------------|
| 🔶 Start                                                 | Advanced / DDNS       |          |              |
| ➡ Status                                                | Advanced / DDNS       |          |              |
| ➡ Net                                                   | DDNS client editing   |          |              |
| ➡ Wi-Fi                                                 |                       |          |              |
| Advanced                                                | Host name:            | DNS 💌    |              |
| → <u>UPnP</u>                                           | User name:            |          |              |
| DDNS                                                    | User password:        |          |              |
| » <u>DNS</u>                                            | Interface:            | eth2_1 🗸 |              |
| <ul> <li><u>Routing</u></li> <li>Device mode</li> </ul> | Update period (min.): |          |              |
| <u>Remote access</u>                                    |                       |          |              |
| » IGMP                                                  |                       |          | (Change)     |
| ➡ Firewall                                              |                       |          | Change       |
| ➡ Control                                               |                       |          |              |

Figure 75. The page for adding a DDNS service.

You can specify the following parameters:

| Parameter     | Description                                                                                                    |
|---------------|----------------------------------------------------------------------------------------------------|
| DDNS Service  | Select a DDNS provider from the drop-down list.                                                                                                    |
| Host          | The domain name registered at your DDNS provider.                                                                                                   |
| User name     | The username to authorize for your DDNS provider.                                                                                                   |
| User password | The password to authorize for your DDNS provider.                                                                                                   |
| Interface     | Select a WAN connection which IP address will be used to access the DDNS service.                                                                   |
| Update period | An interval (in minutes) between sending data with the IP address of<br>the interface specified in the field above to the relevant DDNS<br>service. |

#### Click the **Change** button.

To edit parameters of the existing DDNS service, click the relevant service link. On the opened page, change the needed parameters and click the **Change** button.

To remove an existing DDNS service, click the relevant service link. On the opened page, click the **Delete** button.

## DNS

| Building Networks for People |                |                    | System 👻 | Language |
|------------------------------|----------------|--------------------|----------|----------|
| 🔹 Start                      | Advanced / DNC |                    |          |          |
| 🔶 Status                     | Advanced / DNS |                    |          |          |
| ➡ Net                        | DNS settings   |                    |          |          |
| ♦ Wi-Fi                      | Manual:        |                    |          |          |
| Advanced                     | Default route: |                    |          |          |
| » <u>UPnP</u>                | Interface;     |                    |          |          |
| » DDNS                       | Name servers;  | ipoe_eth2_1 💙      |          |          |
| » <u>DNS</u>                 | Name servers:  | 0.0.0.0<br>0.0.0.0 |          |          |
| » <u>Routing</u>             |                |                    |          |          |
| » Device mode                |                |                    |          |          |
| » <u>Remote access</u>       |                |                    |          | Change   |
| » <u>IGMP</u>                |                |                    |          |          |
| Firewall                     |                |                    |          |          |
| Control                      |                |                    |          |          |

On the **Advanced / DNS** page, you can add DNS servers to the system.

#### Figure 76. The Advanced / DNS page.

DNS servers are used to determine the IP address from the name of a server in Intranets or the Internet (as a rule, they are specified by an ISP or assigned by a network administrator).

The device performs the DNS relay function, i.e., it redirects the DNS requests of users to external DNS servers. You can specify the addresses of DNS servers manually on this page, or configure the access point to obtain DNS servers addresses automatically from your ISP upon installing a connection.

## Wł

# When you use the built-in DHCP server, the network parameters (including DNS servers) are distributed to clients automatically.

If you want to configure automatic obtainment of DNS servers addresses, deselect the **Manual** checkbox, select a WAN connection which will be used to obtain addresses of DNS servers automatically from the **Interface** drop-down list or select the **Default route** checkbox, so that the access point could use the connection set as the default gateway (on the **Net / Connections** page) to obtain DNS server addresses, and click the **Change** button.

If you want to specify the DNS server manually, select the **Manual** checkbox and enter a DNS server address in the **Name servers** list. To specify several addresses, press the Enter key and enter a needed address in the next line. Then click the **Change** button.

To remove a DNS server from the system, remove the relevant line from the **Name servers** field and click the **Change** button.

## Routing

On the **Advanced / Routing** page, you can add static routes (routes for networks that are not connected directly to the device but are available through the interfaces of the device) into the system.

| Building Networks for People |                                |                     | System 👻 | Language      |
|------------------------------|--------------------------------|---------------------|----------|---------------|
| ➡ Start                      | Advanced / Routing             |                     |          |               |
| Status                       | Advanced / Rodding             |                     |          |               |
| ♦ Net                        | 🖹 Routing configuration        |                     |          |               |
| ➡ Wi-Fi                      | You can add, edit and delete n |                     |          |               |
| Advanced                     | Destination network            | Destination netmask | Gateway  | Via Interface |
| » <u>UPnP</u>                |                                |                     |          |               |
| » <u>DDNS</u>                |                                |                     |          | Add           |
| > <u>DNS</u>                 |                                |                     |          |               |
| » Routing                    |                                |                     |          |               |
| » Device mode                |                                |                     |          |               |
| Remote access                |                                |                     |          |               |
| > IGMP                       |                                |                     |          |               |
| Firewall                     |                                |                     |          |               |
| Control                      |                                |                     |          |               |

Figure 77. The Advanced / Routing page.

To create a new route, click the **Add** button.

| Building Networks for People |                      |               | System 👻 | Language 🔹 |
|------------------------------|----------------------|---------------|----------|------------|
| ➡ Start                      | Advanced / Routing   |               |          |            |
| ➡ Status                     | Auvanceu / Kouding   | 9             |          |            |
| ➡ Net                        | 🛐 Route editing      |               |          |            |
| ➡ Wi-Fi                      | Destination network: |               |          |            |
| Advanced                     | Destination network: | ·             | •        |            |
| > UPnP                       |                      | ·             |          |            |
| » <u>DDNS</u>                | Gateway:             |               |          |            |
| > <u>DNS</u>                 | Metric:              |               |          |            |
| » <u>Routing</u>             | Via Interface:       | <auto></auto> |          |            |
| » <u>Device mode</u>         |                      |               |          |            |
| » <u>Remote access</u>       |                      |               |          | Save       |
| > <u>IGMP</u>                |                      |               |          | (3010)     |
| ➡ Firewall                   |                      |               |          |            |
| Control                      |                      |               |          |            |

Figure 78. The page for adding a static route.

You can specify the following parameters:

| Parameter           | Description                                                                                                    |
|---------------------|----------------------------------------------------------------------------------------------------|
| Destination network | A destination network to which this route is assigned.                                                                                                    |
| Destination netmask | The destination network mask.                                                                                                    |
| Gateway             | An IP address through which the destination network can be accessed.                                                                                                    |
| Metric              | A metric for the route. The lower the value, the higher is the route priority. <i>Optional</i> .                                                                                                    |
| Via Interface       | Select an interface through which the destination network can be accessed from the drop-down list. If you have selected the <b><auto></auto></b> value of this drop-down list, the access point itself sets the interface on the basis of data on connected networks. |

Click the **Change** button.

To edit an existing route, click the relevant route link. On the opened page, change the needed parameters and click the **Change** button.

To remove an existing route, click the relevant route link. On the opened page, click the **Delete** button.

## **Device mode**

On the Advanced / Device mode page, you can change the operating mode of the device.

| Building Networks for People |                                     | System 👻 | Language |
|------------------------------|-------------------------------------|----------|----------|
| ➡ Start                      | Advanced / Device mode              |          |          |
| Status                       | Advanced / Device mode              |          |          |
| ♦ Net                        | Device work mode settings           |          |          |
| ♦ Wi-Fi                      |                                     |          |          |
| Advanced                     | Work mode: Router V<br>Access point |          |          |
| » <u>UPnP</u>                | Router                              |          |          |
| > DDNS                       |                                     |          | Change   |
| > <u>DNS</u>                 |                                     |          |          |
| » <u>Routing</u>             |                                     |          |          |
| » <u>Device mode</u>         |                                     |          |          |
| » <u>Remote access</u>       |                                     |          |          |
| » <u>IGMP</u>                |                                     |          |          |
| Firewall                     |                                     |          |          |
| Control                      |                                     |          |          |

Figure 79. The page for changing the operating mode of the device.

To switch the device to the other mode, select the **Access point** value from the **Work mode** drop-down list and click the **Change** button. Then select the **Save&Reboot** value from the toppage menu displayed when the mouse pointer is over the **System** caption and wait until the device is rebooted.

## **Remote Access**

On the **Advanced / Remote access** page, you can configure access to the web-based interface of the access point. By default, the access from external networks to the access point is closed. If you need to allow access to the access point from the external network, create relevant rules.

| Building Networks for People |                            |                          | System 👻          | Language         |
|------------------------------|----------------------------|--------------------------|-------------------|------------------|
| ➡ Start                      | Advanced / Domoto          |                          |                   |                  |
| Status                       | Advanced / Remote a        | access                   |                   |                  |
| ♦ Net                        | Remote access configu      |                          |                   |                  |
| ➡ Wi-Fi                      |                            | ration for web-interface |                   |                  |
| ➡ Advanced                   | IP address<br>192.168.62.0 | Mask<br>255.255.255.0    | Public port<br>80 | Protocol<br>HTTP |
| » <u>UPnP</u>                |                            |                          |                   |                  |
| » <u>DDNS</u>                |                            |                          |                   | Add              |
| » <u>DNS</u>                 |                            |                          |                   |                  |
| » <u>Routing</u>             |                            |                          |                   |                  |
| » Device mode                |                            |                          |                   |                  |
| » Remote access              |                            |                          |                   |                  |
| › <u>IGMP</u>                |                            |                          |                   |                  |
| Firewall                     |                            |                          |                   |                  |
|                              |                            |                          |                   |                  |

Figure 80. The Advanced / Remote access page.

To create a new rule, click the **Add** button.

| Building Networks for People             |                   |             | System 👻 | Language |
|------------------------------------------|-------------------|-------------|----------|----------|
| ▶ Start                                  | Advanced / Rem    | oto accoss  |          |          |
| ▶ Status                                 | Auvanceu / Rem    | ole access  |          |          |
| ▶ Net                                    | 🕞 Remote access r | ule editina |          |          |
| ▶ Wi-Fi                                  | IP address:       |             |          |          |
| Advanced                                 | Mask:             |             |          |          |
| > <u>UPnP</u>                            | Protocol:         |             |          |          |
| > DDNS                                   | Public port:      |             |          |          |
| > <u>DNS</u>                             |                   |             |          |          |
| » <u>Routing</u><br>» <u>Device mode</u> |                   |             |          |          |
| <ul> <li><u>Remote access</u></li> </ul> |                   |             |          | Change   |
| • IGMP                                   |                   |             |          |          |
| ▶ Firewall                               |                   |             |          |          |
|                                          |                   |             |          |          |

Figure 81. The page for adding a rule for remote management.

You can specify the following parameters:

| Parameter   | Description                                                          |
|-------------|----------------------------------------------------------------------|
| IP address  | A host or a subnet to which the rule is applied.                     |
| Mask        | The mask of the subnet.                                              |
| Protocol    | The protocol available for remote management of the access point.    |
| Public port | An external port of the access point. You can specify only one port. |

Click the **Change** button.

To edit a rule for remote access, click the relevant link. On the opened page, change the needed parameters and click the **Change** button.

To remove a rule for remote access, click the relevant link. On the opened page, click the **Delete** button.

## IGMP

On the Advanced / IGMP page, you can enable IGMP for the access point.

IGMP is used for managing multicast traffic (transferring data to a group of destinations). This protocol allows using network resources for some applications, e.g., for streaming video, more efficiently.

| Building Networks for People |                  |                           | System 👻 | Language 🔹 |
|------------------------------|------------------|---------------------------|----------|------------|
| 🜩 Start                      | Advanced / IGM   | D                         |          |            |
| ➡ Status                     | Advanced / 10M   | Advanced / IGMP           |          |            |
| ➡ Net                        | 🛃 Internet Group | Management Protocol setti | inge     |            |
| ➡ Wi-Fi                      | Enabled:         |                           | niys     |            |
| ♦ Advanced                   | Version:         |                           |          |            |
| › <u>UPnP</u>                | Version.         | 2 🕶                       |          |            |
| » DDNS                       |                  |                           |          |            |
| › <u>DNS</u>                 |                  |                           |          | Change     |
| » <u>Routing</u>             |                  |                           |          |            |
| » Device mode                |                  |                           |          |            |
| » <u>Remote access</u>       |                  |                           |          |            |
| » <u>IGMP</u>                |                  |                           |          |            |
| ➡ Firewall                   |                  |                           |          |            |
| Control                      |                  |                           |          |            |

Figure 82. The Advanced / IGMP page.

To enable IGMP, select the **Enabled** checkbox. From the **Version** drop-down list, select a version of IGMP. Then click the **Change** button. Such a setting allows using the IGMP Proxy function for all WAN connections for which the **Enable IGMP Multicast** checkbox is selected.

To disable IGMP, deselect the **Enabled** checkbox and click the **Change** button.

### **Firewall**

In this menu you can configure the firewall of the access point switched to the router mode: add rules for IP filtering, define a DMZ-zone, create virtual servers, and configure MAC filters.

#### **IP Filters**

On the **Firewall / IP-filters** page, you can create new rules for filtering IP packets and edit or remove existing rules.

| Building Networks for People |        |                   |        |        |                     | Syst   | em •   | - Lang             | juage |
|------------------------------|--------|-------------------|--------|--------|---------------------|--------|--------|--------------------|-------|
| ➡ Start                      |        |                   |        |        |                     |        |        |                    |       |
| ➡ Status                     | Firewa | l / IP-filters    | 5      |        |                     |        |        |                    |       |
| ♦ Net                        | П      | filtore configure | tion   |        |                     |        |        |                    |       |
| ♦ Wi-Fi                      | -91 🔁  | filters configura | uon    |        |                     |        |        |                    | _     |
| Advanced                     | Name   | e Protocol        | Action | Source | IP address<br>Desti | nation | Source | Port<br>Destinatio | n     |
| ➡ Firewall                   |        |                   |        |        |                     |        |        |                    |       |
| › <u>IP-filters</u>          |        |                   |        |        |                     |        |        |                    | Add   |
| » <u>Virtual servers</u>     |        |                   |        |        |                     |        |        |                    |       |
| » <u>DMZ</u>                 |        |                   |        |        |                     |        |        |                    |       |
| › <u>MAC-filter</u>          |        |                   |        |        |                     |        |        |                    |       |
| ➡ Control                    |        |                   |        |        |                     |        |        |                    |       |

Figure 83. The Firewall / IP-filters page.

To create a new rule, click the **Add** button.

|                            | System - Languag                                                     | ge 🔻 |
|----------------------------|----------------------------------------------------------------------|------|
| 🔶 Start                    | Firewall / IP-filters                                                |      |
| <ul> <li>Status</li> </ul> |                                                                      |      |
| ➡ Net                      | IP-filter rule editing                                               |      |
| ➡ Wi-Fi                    | Name:                                                                | -    |
| Advanced                   |                                                                      |      |
| ➡ Firewall                 | Protocol: TCP/UDP                                                    |      |
| › <u>IP-filters</u>        | Action: ACCEPT V                                                     |      |
| » <u>Virtual servers</u>   | For entering IP address type 32 as subnet bit-mask (field after "/") | -    |
| » <u>DMZ</u>               | IP-addresses range:                                                  |      |
| » MAC-filter               | Source:                                                              |      |
| ➡ Control                  | Destination:                                                         |      |
| ➡ System                   | Ports                                                                |      |
|                            | You can specify either a port or port range, and several             |      |
|                            | Source:                                                              |      |
|                            | Destination:                                                         |      |
|                            |                                                                      |      |

Figure 84. The page for adding a rule for IP filtering.

You can specify the following parameters:

| Parameter   | Description                                                                                                    |
|-------------|----------------------------------------------------------------------------------------------------|
|             | IP-filter rule editing                                                                                                    |
| Name        | A name for the rule for easier identification.                                                                                   |
| Protocol    | A protocol for network packet transmission. Select a value from the drop-down list.                                              |
|             | Select an action for the rule.                                                                                                   |
| Action      | <b>ACCEPT</b> : Allows packet transmission in accordance with the criteria specified by the rule.                                |
|             | <b>DROP</b> : Denies packet transmission in accordance with the criteria specified by the rule.                                  |
|             | IP Addresses                                                                                                    |
| Source      | The source host/subnet IP address. To specify an IP address leave <b>32</b> in the field following the slash character (/).      |
| Destination | The destination host/subnet IP address. To specify an IP address leave <b>32</b> in the field following the slash character (/). |
|             | Ports                                                                                                    |

| Parameter   | Description                                                                                                    |
|-------------|----------------------------------------------------------------------------------------------------|
| Source      | A port of the source IP address. You can specify one port, several ports separated by a comma, or a range of ports separated by a colon.      |
| Destination | A port of the destination IP address. You can specify one port, several ports separated by a comma, or a range of ports separated by a colon. |

Click the **Change** button.

To edit a rule for IP filtering, click the link to the relevant rule. On the opened page, change the needed parameters and click the **Change** button.

To remove a rule for IP filtering, click the link to the relevant rule. On the opened page, click the **Delete** button.

1

#### **Virtual Servers**

Е

On the **Firewall / Virtual servers** page, you can create virtual servers for redirecting incoming Internet traffic to a specified IP address in the local area network.

| Building Networks for People |            |                       |                      |             | System 👻     | Language   |
|------------------------------|------------|-----------------------|----------------------|-------------|--------------|------------|
| ➡ Start                      | Einer H /  | Vintual activ         |                      |             |              |            |
| Status                       | Firewall / | Virtual ser           | vers                 |             |              |            |
| ➡ Net                        | 🗣 Virtual  | servers list          |                      |             |              |            |
| ➡ Wi-Fi                      |            | dd, edit and delete v | virtual servers here |             |              |            |
| Advanced                     | Name       | Interface             | Protocol             | Public port | Private port | Private IP |
| ➡ Firewall                   |            |                       |                      |             |              |            |
| › <u>IP-filters</u>          |            |                       |                      |             |              | Add        |
| Virtual servers              |            |                       |                      |             |              |            |
| • <u>DMZ</u>                 |            |                       |                      |             |              |            |
| › <u>MAC-filter</u>          |            |                       |                      |             |              |            |
| ➡ Control                    |            |                       |                      |             |              |            |
|                              |            |                       |                      |             |              |            |

Figure 85. The Firewall / Virtual servers page.

To create a new virtual server, click the **Add** button.

|                     |                         |                                                                                                    | System 👻 | Language • |
|---------------------|-------------------------|----------------------------------------------------------------------------------------------------|----------|------------|
| ➡ Start             | Firewall / Virtual ser  | vers                                                                                                    |          |            |
| Status              |                         |                                                                                                    |          |            |
| ♦ Net               | Virtual server settings | ,                                                                                                    |          |            |
| ♦ Wi-Fi             | Template:               |                                                                                                    |          |            |
| Advanced            | Name:                   | Custom                                                                                                    |          |            |
| ➡ Firewall          | Interface:              |                                                                                                    |          |            |
| » <u>IP-filters</u> | Protocol:               | ipoe_eth2_1 💌                                                                                                    |          |            |
| Virtual servers     | Public port (begin):    |                                                                                                    |          |            |
| > <u>DMZ</u>        | Public port (end):      |                                                                                                    |          |            |
| » <u>MAC-filter</u> | Private port (begin):   |                                                                                                    |          |            |
| Control             | Private port (end):     |                                                                                                    |          |            |
| → System         →  | Private IP:             |                                                                                                    |          |            |
|                     |                         | · · [ · [ · ] · [ · ] · [ ] · [ · ] · [ · ] · [ _ ] · [ ] · [ ] · [ ] · [ _ ] · [ ] · [ _ ] · [ _ ] · [ _ ] · [ _ ] · [ ] · [ _ ] · [ ] · [ |          |            |
|                     |                         |                                                                                                    |          |            |
|                     |                         |                                                                                                    |          | Change     |
|                     |                         |                                                                                                    |          |            |

Figure 86. The page for adding a virtual server.

#### You can specify the following parameters:

| Parameter                                   | Description                                                                                                    |
|---------------------------------------------|----------------------------------------------------------------------------------------------------|
| Template                                    | Select a virtual server template from the drop-down list, or select <b>Custom</b> to specify all parameters of the new virtual server manually.                                                                                                    |
| Name                                        | A name for the virtual server for easier identification. You can specify any name.                                                                                                    |
| Interface                                   | A WAN connection to which this virtual server will be assigned.                                                                                                    |
| Protocol                                    | A protocol that will be used by the new virtual server. Select a value from the drop-down list.                                                                                                    |
| Public port (begin)/<br>Public port (end)   | A port of the access point from which traffic is directed to the IP address specified in the <b>Private IP</b> field. Specify the start and the end value for the port range. If you need to specify one port, enter the needed value in the <b>Public port (begin)</b> field and leave the <b>Public port (end)</b> field blank.          |
| Private port (begin)/<br>Private port (end) | A port of the IP address specified in the <b>Private IP</b> field to which traffic is directed from the <b>Public port</b> . Specify the start and the end value for the port range. If you need to specify one port, enter the needed value in the <b>Private port (begin)</b> field and leave the <b>Private port (end)</b> field blank. |
| Private IP                                  | The IP address of the server from the local area network.                                                                                                    |

Click the **Change** button.

To edit the parameters of an existing server, follow the link with the name of the server. On the opened page, change the needed parameters and click the **Change** button.

To remove an existing server, follow the link with the name of the server. On the opened page, click the **Delete** button.

#### DMZ

A DMZ is a host or network segment located "between" internal (local) and external (global) networks. In the access point, the DMZ implements the capability to transfer a request coming to a port of the access point from the external network to a specified host of the internal network.

On the Firewall / DMZ page you can specify the IP address of the DMZ host.

| Building Networks for People |                   |            | System 👻 | Language 🔹 |
|------------------------------|-------------------|------------|----------|------------|
| 🔶 Start                      | Firewall / DMZ    |            |          |            |
| ➡ Status                     |                   |            |          |            |
| ➡ Net                        | Demilitarized zon | a sattings |          |            |
| ➡ Wi-Fi                      | Enabled:          |            |          |            |
| Advanced                     | IP address;       |            |          |            |
| ➡ Firewall                   | in address;       |            |          |            |
| » <u>IP-filters</u>          |                   |            |          |            |
| » <u>Virtual servers</u>     |                   |            |          | Change     |
| > <u>DMZ</u>                 |                   |            |          |            |
| » MAC-filter                 |                   |            |          |            |
| ➡ Control                    |                   |            |          |            |

Figure 87. The Firewall / DMZ page.

To enable the DMZ, select the **Enabled** checkbox, enter the IP address of a host from your network in the **IP address** field, and click the **Change** button.

Note that when the DMZ is enabled, all traffic coming to a port of the WAN interface of the access point is directed to the same port of the specified IP address. Also note that virtual servers have higher priority than the DMZ host. In other words, if there has been created a virtual server that directs traffic from external port 80 to a port of the device from the local network of the access point, then entering http://access\_point\_WAN\_IP in the address bar, users of the external network are directed to the specified port and IP address configured for the virtual server, but not to port 80 of the device with the IP address specified on the Firewall / DMZ page.

To disable the DMZ, deselect the **Enabled** checkbox and click the **Change** button.

#### **MAC Filter**

On the **Firewall / MAC-filter** page, you can configure MAC-address-based filtering for computers of the device's LAN.

| Building Networks for People |                                             | System 👻 | Language |
|------------------------------|---------------------------------------------|----------|----------|
| 🔶 Start                      | Firewall / MAC-filter                       |          |          |
| ➡ Status                     | Filewally MAC-lifter                        |          |          |
| ➡ Net                        | MAC-filter configuration                    |          |          |
| ➡ Wi-Fi                      | You can add, edit and delete addresses here |          |          |
| ➡ Advanced                   | MAC-address                                 | Acti     | on       |
| ➡ Firewall                   |                                             |          |          |
| › <u>IP-filters</u>          |                                             |          | Add      |
| Virtual servers              |                                             |          |          |
| > <u>DMZ</u>                 |                                             |          |          |
| MAC-filter                   |                                             |          |          |
| ➡ Control                    |                                             |          |          |

Figure 88. The Firewall / MAC-filter page.

To specify a new address for the MAC filter, click the **Add** button.

| Building Networks for People            |                           | System 👻 | Language |
|-----------------------------------------|---------------------------|----------|----------|
| → Start                                 | Wi-Fi / MAC-Filter        |          |          |
| → Status                                | WHT/ MACHINE              |          |          |
| → Net                                   | Filter mode MAC-addresses |          |          |
| → Wi-Fi                                 |                           |          |          |
| » Common settings                       | MAC-address adding        |          |          |
| Basic settings                          | MAC-address:              | :        |          |
| » Security settings                     |                           |          |          |
| » MAC-Filter                            |                           |          | Add      |
| Station List                            |                           |          | (400)    |
| » <u>WPS</u>                            | MAC-address list          |          |          |
| › <u>WDS</u>                            | MAC-address               | Delete   |          |
| <ul> <li>Additional settings</li> </ul> |                           | 50000    |          |
| » <u>WMM</u>                            |                           |          |          |
| → <u>Client</u>                         |                           |          | Delete   |
| Advanced                                |                           |          |          |
| → Firewall                              |                           |          |          |
| Control                                 |                           |          |          |

Figure 89. The page for adding an address for the MAC filter.

On the opened page, enter the MAC address of the device from the LAN of the access point in the **MAC-address** field and select the **Deny** value from the **Action** drop-down list. Then click the **Change** button.

To remove an address from the list of MAC addresses for filtering, select the line with the relevant MAC address. On the opened page, click the **Delete** button.

## Control

This menu is designed to create restrictions on access to certain web sites.

#### **URL Filter**

On the **Control / URL-filter** page, you can specify URL addresses which will be unavailable for users of the LAN.

| Building Networks for People |                                             | System 👻 | Language 🔹 |
|------------------------------|---------------------------------------------|----------|------------|
| 🔶 Start                      | Control / URL-filter                        |          |            |
| ➡ Status                     | Control / OKL-Intel                         |          |            |
| ➡ Net                        | URL-addresses list                          |          |            |
| ➡ Wi-Fi                      | You can add, edit and delete addresses here |          |            |
| Advanced                     | URL-address                                 | Act      | ion        |
| Firewall                     |                                             |          |            |
| Control                      |                                             |          | Add        |
| • URL-filter                 |                                             |          |            |

Figure 90. The Control / URL-filter page.

In order to forbid access to a URL address, click the **Add** button.

| Building Networks for People | System 👻 L            | anguage 🔹 |
|------------------------------|-----------------------|-----------|
| 🔶 Start                      | Control / URL-filter  |           |
| ➡ Status                     |                       |           |
| ➡ Net                        | S URL-address editing |           |
| ➡ Wi-Fi                      |                       |           |
| Advanced                     | URL-address:          |           |
| ➡ Firewall                   | Action: Allow 💌       |           |
| ➡ Control                    |                       |           |
| › <u>URL-filter</u>          |                       | Save      |

Figure 91. A page for adding a forbidden URL.

On the opened page, enter a URL address which should be forbidden for your LAN users in the **URL-address** field, select the **Deny** value from the **Action** drop-down list, then click the **Save** button.

To remove a URL address from the list of forbidden addresses, click the relevant link. On the opened page, click the **Delete** button.

### System

In this menu you can save the current settings to the non-volatile memory, create a backup of the device's configuration, restore its configuration from a previously saved file, restore the factory default settings, view the system log, configure automatic synchronization of the system time, update the firmware of the device, and change the password used to access the web-based interface of the device.

#### **Administrator Password**

On the **System / Administrator password** page, you can change the password for the administrator account used to access the web-based interface of the access point.

For security reasons, it is strongly recommended to change the administrator password upon initial configuration of the access point.

|                                   |                 |                                        | System 👻                         | Language • |
|-----------------------------------|-----------------|----------------------------------------|----------------------------------|------------|
| ➡ Start                           | System / Admini | strator password                       |                                  |            |
| ➡ Status                          | System / Admin  | suator password                        |                                  |            |
| ➡ Net                             | System passwore | d catting un                           |                                  |            |
| ➡ Wi-Fi                           |                 | nd the password for the web-based inte | erface will be changed at the sa | me time.   |
| Advanced                          | Login:          | admin 💌                                |                                  |            |
| ⇒ Firewall                        | Password:       |                                        |                                  |            |
| Control                           | Confirmation:   |                                        |                                  |            |
| 🔶 System                          |                 |                                        |                                  |            |
| Administrator password            |                 |                                        |                                  | Save       |
| <ul> <li>Configuration</li> </ul> |                 |                                        |                                  | (2010)     |
| » <u>System loq</u>               |                 |                                        |                                  |            |

Figure 92. The page for modifying the administrator password.

Enter the new password for access to the web-based interface of the access point in the **Password** and **Confirmation** fields and click the **Save** button.

### Configuration

On the **System / Configuration** page, you can save the changed settings to the non-volatile memory, restore the factory defaults, backup the current configuration, or restore the device's configuration from a previously created file.

| Building Networks for People |                                                      |         | System 👻      | Language | • |
|------------------------------|------------------------------------------------------|---------|---------------|----------|---|
| ➡ Start                      | System / Configuration                               |         |               |          |   |
| 🔶 Status                     | System / Comgulation                                 |         |               |          |   |
| ♦ Net                        | Save current settings:                               | _       |               |          |   |
| ♦ Wi-Fi                      | Reset to factory defaults:                           | Save    |               |          |   |
| Advanced                     |                                                      | Factory |               |          |   |
| ➡ Firewall                   | Saving current configuration in a file:              | Backup  |               |          |   |
| ➡ Control                    | Loading previously saved configuration to<br>device: |         | hoose Restore |          |   |
| ♦ System                     |                                                      |         |               |          |   |
| Administrator password       |                                                      |         |               |          |   |
| › Configuration              |                                                      |         |               |          |   |
| » <u>System loq</u>          |                                                      |         |               |          |   |

Figure 93. The System / Configuration page.

The following buttons are available on the page:

| Control | Description                                                                                                    |
|---------|----------------------------------------------------------------------------------------------------|
| Save    | Click the button to save settings to the non-volatile memory. Please,<br>save settings every time you change the device's parameters.<br>Otherwise the changes will be lost upon hardware reboot of the<br>access point.                     |
| Factory | Click the button to restore the factory default settings. Also you can restore the factory defaults via the hardware Reset button (see the <i>Saving and Restoring Settings</i> section, page 20).                                           |
| Backup  | Click the button and follow the dialog box appeared to save the configuration (all settings of the access point) to your PC.                                                                                                    |
| Restore | Click the button to upload a previously saved configuration (all settings of the access point) from a file on your PC. Click the <b>Choose/Browse<sup>3</sup></b> button to select a previously saved configuration file located on your PC. |

Actions of the **Save**, **Factory**, and **Backup** buttons also can be performed via the top-page menu displayed when the mouse pointer is over the **System** caption.

<sup>3</sup> The name of the button depends upon the web browser that you use.

### System Log

On the **System / System log** page, you can set the system log options and configure sending the system log to a remote host.

| Building Networks for People |                     |                          | System 👻 | Language 🔻 |
|------------------------------|---------------------|--------------------------|----------|------------|
| ➡ Start                      | System / System lag |                          |          |            |
| ➡ Status                     | System / System log |                          |          |            |
| ➡ Net                        | Configuration Log   |                          |          |            |
| ♦ Wi-Fi                      | Logging:            |                          |          |            |
| Advanced                     | Logging type:       | Local                    |          |            |
| Firewall                     | Logging level:      | Informational messages 💌 |          |            |
| Control                      |                     |                          |          | Change     |
| 🔶 System                     |                     |                          |          |            |
| › Administrator password     |                     |                          |          |            |
| <u>Configuration</u>         |                     |                          |          |            |
| » <u>System loq</u>          |                     |                          |          |            |
| » <u>Firmware upgrade</u>    |                     |                          |          |            |
| NTP client                   |                     |                          |          |            |

Figure 94. The System / System log page. The Configuration tab.

To enable logging of the system events, select the **Logging** checkbox on the **Configuration** tab. Then specify the needed parameters.

| Control             | Description                                                                                                    |  |
|---------------------|----------------------------------------------------------------------------------------------------|--|
|                     | Select a type of logging from the drop-down list.                                                                                                    |  |
|                     | <ul> <li>Local: the system log is stored in the device's memory (and displayed on the Log tab). When this value is selected, the Server address type, Server, and Port fields are not displayed.</li> </ul> |  |
| Logging type        | • <b>Remote</b> : the system log is sent to the remote host specified in the <b>Server</b> field.                                                                                                    |  |
|                     | • Local and remote: the system log is stored in the device's memory (and displayed on the Log tab) and sent to the remote host specified in the Server field.                                               |  |
| Logging level       | Select a type of messages and alerts/notifications to be logged.                                                                                                    |  |
| Server address type | From the drop-down list, select the <b>IP</b> value to specify an IP address of a host from the local or global network, or the <b>URL</b> value to specify a URL address of a remote server.               |  |

| Control | Description                                                                                               |
|---------|----------------------------------------------------------------------------------------------------|
| Server  | The IP or URL address of the host from the local or global network, to which the system log will be sent. |
| Port    | A port of the host specified in the <b>Server</b> field. By default, the value <b>514</b> is specified.   |

After specifying the needed parameters, click the **Change** button.

To disable logging of the system events, deselect the **Logging** checkbox and click the **Change** button.

On the **Log** tab, the events specified in the **Logging level** list are displayed.

| Building Networks for People      |                     | System 👻 | Language       |
|-----------------------------------|---------------------|----------|----------------|
| ➡ Start                           | System / System lan |          |                |
| Status                            | System / System log |          |                |
| ♦ Net                             | Configuration Log   |          |                |
| ♦ Wi-Fi                           |                     |          |                |
| Advanced                          |                     |          |                |
| ➡ Firewall                        |                     |          |                |
| Control                           |                     |          | Refresh Export |
| 🔶 System                          |                     |          |                |
| > Administrator password          |                     |          |                |
| <ul> <li>Configuration</li> </ul> |                     |          |                |
| » <u>System loq</u>               |                     |          |                |
| » Firmware upgrade                |                     |          |                |
| NTP client                        |                     |          |                |

Figure 95. The System / System log page. The Log tab.

To view the latest system events, click the **Refresh** button.

To save the system log to your PC, click the **Export** button and follow the dialog box appeared.

### **Firmware Upgrade**

On the System / Firmware upgrade page, you can upgrade the firmware of the access point.

<u>Upgrade the firmware only when the access point is connected to your PC via a wired</u> connection (available only in the access point mode).

| Building Networks for People |                     |           | System 👻 | Language |
|------------------------------|---------------------|-----------|----------|----------|
| ♦ Start                      | System / Firmuran   | . unavede |          |          |
| Status                       | System / Firmware   | e upgrade |          |          |
| ♦ Net                        | Select update file: |           |          |          |
| ♦ Wi-Fi                      | Souce apade no.     |           | Choose   |          |
| Advanced                     |                     |           |          |          |
| Firewall                     |                     |           |          | (Update) |
| Control                      |                     |           |          |          |
| 🕈 System                     |                     |           |          |          |
| > Administrator password     |                     |           |          |          |
| Configuration                |                     |           |          |          |
| » <u>System loq</u>          |                     |           |          |          |
| › <u>Firmware upgrade</u>    |                     |           |          |          |
| » NTP client                 |                     |           |          |          |

Figure 96. The System / Firmware upgrade page.

The current version of the device's firmware is displayed in the **Firmware version** field on the **Start** page. If you need to install a newer version of the firmware, follow the next steps:

- Attention! Do not turn off the access point before the firmware upgrade is completed. This may cause the device breakdown.
- 1. Download a new version of the firmware from <u>www.dlink.ru</u>.
- 2. Click the **Choose/Browse<sup>4</sup>** button on the **System / Firmware upgrade** page to locate the new firmware file.
- 3. Click the **Update** button to upgrade the firmware of the access point.
- 4. Wait until the access point is rebooted (about one and a half or two minutes).
- 5. Log into the web-based interface using the login (admin) and the current password.
- 6. Select the **Factory** line in the top-page menu displayed when the mouse pointer is over the **System** caption.
- 7. Wait until the access point is rebooted. Log into the web-based interface, using the default IP address, login and password (192.168.0.50, admin, admin).

<sup>4</sup> The name of the button depends upon the web browser that you use.

#### **NTP Client**

On the **System / NTP client** page, you can configure automatic synchronization of the system time with a time server on the Internet.

| Building Networks for People |                    |              | System 👻                               | Language |
|------------------------------|--------------------|--------------|----------------------------------------|----------|
| ➡ Start                      | System / NTP clien | ٠            |                                        |          |
| ➡ Status                     | System / NTP clien |              |                                        |          |
| ➡ Net                        | Enabled:           |              |                                        |          |
| ➡ Wi-Fi                      | Timezone:          |              | and a first and the start of the start | -t       |
| Advanced                     | NTP servers;       | pool.ntp.org | v, Baghdad, Khartoum, Saint Peter.     | sburg 💉  |
| ➡ Firewall                   |                    | poundprorg   |                                        |          |
| ➡ Control                    |                    |              |                                        |          |
| ♦ System                     |                    |              |                                        | Change   |
| » Administrator password     |                    |              |                                        |          |
| Configuration                |                    |              |                                        |          |
| System log                   |                    |              |                                        |          |
| » Firmware upgrade           |                    |              |                                        |          |
| NTP client                   |                    |              |                                        |          |

Figure 97. The System / NTP client page.

To enable automatic synchronization with a time server:

- 1. Select the **Enabled** checkbox
- 2. Select your time zone
- 3. Specify the needed NTP server in the **Ntp servers** field or leave the server specified by default
- 4. Click the **Change** button.

When the access point is powered off or rebooted, the system time is reset to the default value. If you have set automatic synchronization for the system time, the internal clock of the device will be configured after connecting to the Internet.

# CHAPTER 6. OPERATION GUIDELINES

## Safety Instructions

Place your access point on a flat horizontal surface or mount the access point on the wall (the mounting holes are located on the bottom panel of the device). Make sure that the access point is provided with sufficient ventilation.

To prevent overheating, do not obstruct the ventilation openings of the access point.

Plug the access point into a surge protector to reduce the risk of damage from power surges and lightning strikes.

Operate the access point only from an electrical outlet with the correct power source as indicated on the adapter.

Do not open the cover of the access point. Otherwise any warranty will be invalidated.

Unplug the equipment before dusting and cleaning. Use a damp cloth to clean the equipment. Do not use liquid/aerosol cleaners or magnetic/static cleaning devices.

## Wireless Installation Considerations

The DAP-1150 device lets you access your network using a wireless connection from virtually anywhere within the operating range of your wireless network. Keep in mind, however, that the number, thickness and location of walls, ceilings, or other objects that the wireless signals must pass through, may limit the range. Typical ranges vary depending on the types of materials and background RF noise in your home or office. To maximize your wireless range, follow the guidelines below.

- Keep the number of walls and ceilings between the DAP-1150 device and other network devices to a minimum – each wall or ceiling can reduce your wireless network range by 3-90 feet (1-30 meters).
- 2. Be aware of the direct line between network devices. Place your devices so that the signal travels straight through a wall or ceiling (instead of at an angle) for better reception.
- 3. Building materials make a difference. A solid metal door or aluminum studs may have a negative effect on your wireless range. Try to position your access point and wireless network devices so that the signal passes through drywalls or open doorways. Materials and objects such as glass, steel, metal, walls with insulation, water (fish tanks), mirrors, file cabinets, brick, and concrete will degrade your wireless signal.
- 4. Keep your access point away (at least 3-6 feet or 1-2 meters) from electrical devices or appliances that generate RF noise.
- 5. If you are using 2.4 GHz cordless phones or X-10 equipment (wireless devices such as ceiling fans, lights, and home security systems), your wireless connection may degrade dramatically or drop completely. Make sure your 2.4 GHz phone base is as far away from your wireless devices as possible. Note, that the base transmits a signal even if the phone in not in use.

Abbreviations and Acronyms

# CHAPTER 7. ABBREVIATIONS AND ACRONYMS

| AC    | Access Category                            |
|-------|--------------------------------------------|
| AES   | Advanced Encryption Standard               |
| ARP   | Address Resolution Protocol                |
| BSSID | Basic Service Set Identifier               |
| сск   | Complementary Code Keying                  |
| CRC   | Cyclic Redundancy Check                    |
| DDNS  | Dynamic Domain Name System                 |
| DDoS  | Distributed Denial of Service              |
| DHCP  | Dynamic Host Configuration Protocol        |
| DMZ   | DeMilitarized Zone                         |
| DNS   | Domain Name System                         |
| DTIM  | Delivery Traffic Indication Message        |
| GMT   | Greenwich Mean Time                        |
| нтміх | High Throughput Mixed                      |
| IGMP  | Internet Group Management Protocol         |
| IP    | Internet Protocol                          |
| IPoE  | Internet Protocol over Ethernet            |
| ISP   | Internet Service Provider                  |
| L2TP  | Layer 2 Tunneling Protocol                 |
| LAN   | Local Area Network                         |
| LCP   | Link Control Protocol                      |
| МАС   | Media Access Control                       |
| ΜΤυ   | Maximum Transmission Unit                  |
| NAT   | Network Address Translation                |
| NTP   | Network Time Protocol                      |
| OFDM  | Orthogonal Frequency Division Multiplexing |
| РВС   | Push Button Configuration                  |
|       |                                            |

| PIN    | Personal Identification Number                |
|--------|-----------------------------------------------|
| PPPoE  | Point-to-point protocol over Ethernet         |
| РРТР   | Point-to-point tunneling protocol             |
| PSK    | Pre-shared key                                |
| QoS    | Quality of Service                            |
| RADIUS | Remote Authentication in Dial-In User Service |
| RIP    | Routing Information Protocol                  |
| RTS    | Request To Send                               |
| SSID   | Service Set Identifier                        |
| ТКІР   | Temporal Key Integrity Protocol               |
| UDP    | User Datagram Protocol                        |
| UPnP   | Universal Plug and Play                       |
| URL    | Uniform Resource Locator                      |
| WAN    | Wide Area Network                             |
| WDS    | Wireless Distribution System                  |
| WEP    | Wired Equivalent Privacy                      |
| Wi-Fi  | Wireless Fidelity                             |
| WISP   | Wireless Internet Service Provider            |
| WLAN   | Wireless Local Area Network                   |
| WMM    | Wi-Fi Multimedia                              |
| WPA    | Wi-Fi Protected Access                        |
| WPS    | Wi-Fi Protected Setup                         |